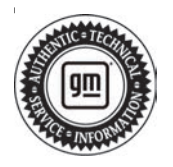

# **Service Bulletin Comparison Control** Bulletin No.: 22-NA-096

# **INFORMATION**

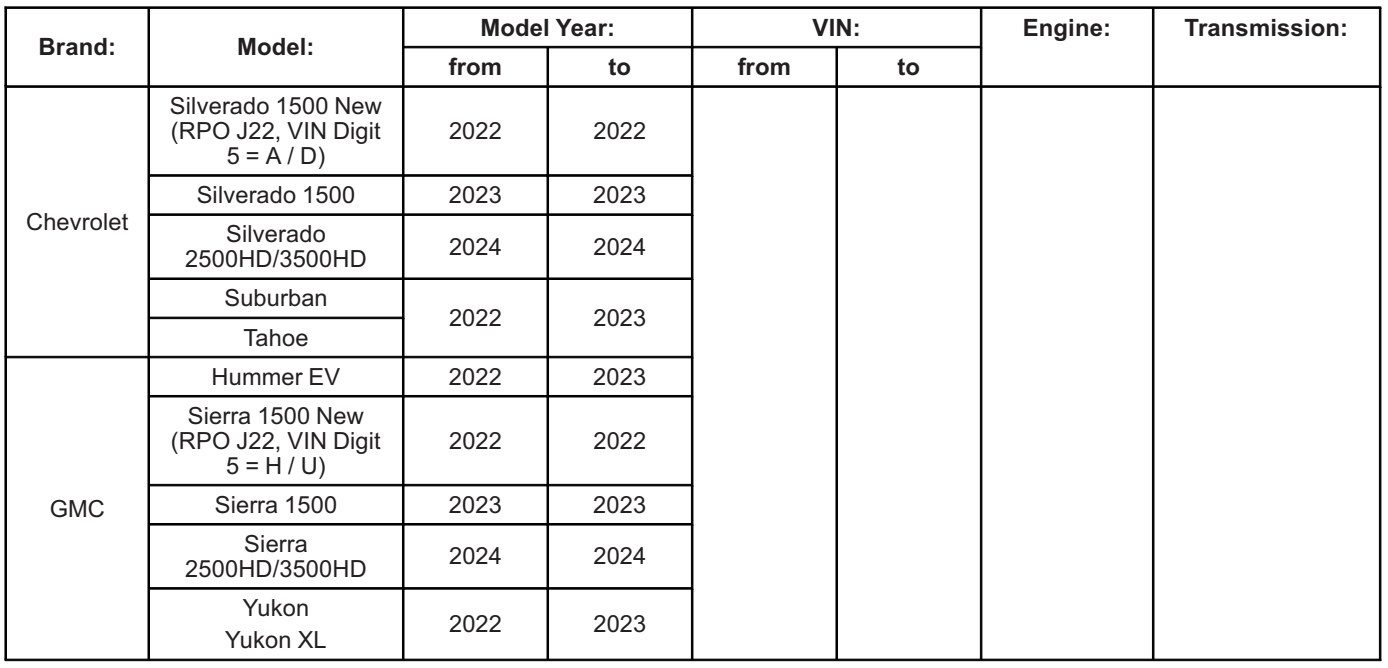

# **Subject: Radio Education — RPO IOK Google Built In Radio**

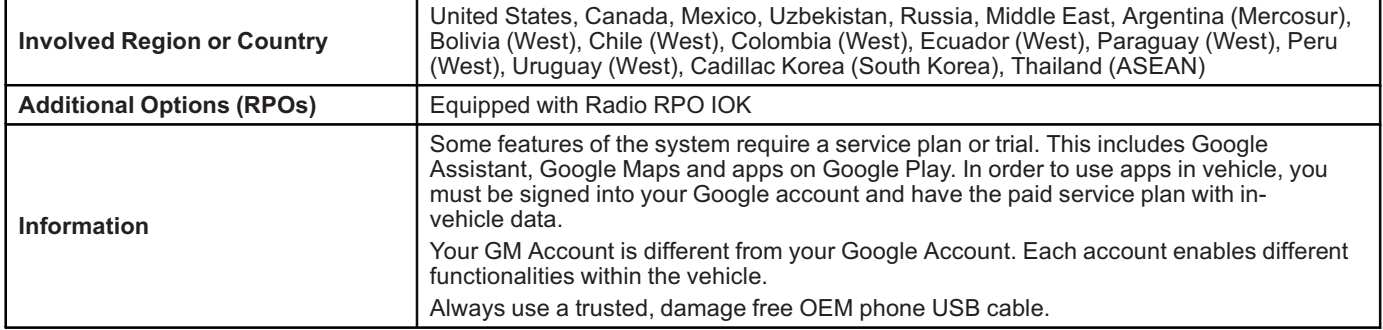

**Important:** Service agents must comply with all International, Federal, State, Provincial, and/or Local laws applicable to the activities it performs under this bulletin, including but not limited to handling, deploying, preparing, classifying, packaging, marking, labeling, and shipping dangerous goods. In the event of a conflict between the procedures set forth in this bulletin and the laws that apply to your dealership, you must follow those applicable laws.

# **Contents**

- Signing In
	- Setup Wizard
	- Guest vs User Profile
	- Security for User Profile
- Google PlayStore
- Setting up Auto Update in Google PlayStore
- Checking for data plan
- If a customer doesn't have a data plan
- Downloading offline maps
- Privacy Settings with Google Maps
- Google Maps while Paired
- Pairing a phone
- How to connect to Apple CarPlay
- How to check infotainment software version in Google Built-In capable vehicles (RPO: IOK)
- How to have enable GPS positioning and wireless projection by location Turn On feature in Google Built-In capable vehicles (RPO: IOK)
- Using Siri with Apple CarPlay
- How to connect with Android Auto
- Using Bixby with Android Auto
- Enabling Google Assistant
- Android Auto PlayStore
- Apple CarPlay Appstore
- Vehicle to Phone Sharing
- Moving Apps to Favorites Menu
- Owner's manual and downloading a copy
- **Factory Reset**
- Pairing Bluetooth headphones to Rear Seat Entertainment
- Radio Data System (RDS)

# **Signing In:**

# **Setup Wizard**

A. This is set up to walk the customer through personalizing the infotainment system (setting up user profile, Google account and pairing a Bluetooth phone). Any time you create a new profile, you will have the opportunity to use the setup wizard as well. The Setup Wizard can only be completed in PARK.

# **Guest vs User profile**

- A. Guest profile will reset any personalization each time the vehicle is turned on.
- B. User profile will retain these settings. Up to 7 profiles plus the guest profile are able to be stored in the vehicle.

# **Security for User Profile**

A. Select Vehicle settings, then select security (or tap on name in upper left and click manage profile) – this will allow you to select what type of security to use (pin, pw or pattern).

# **Google Play**

\*The one stop shop for downloading apps designed for the vehicle (similar to apps found on your personal phone)\*

\*Some third-party apps (such as Spotify) do require a separate account and, in some cases, a paid subscription to access in vehicle.\*

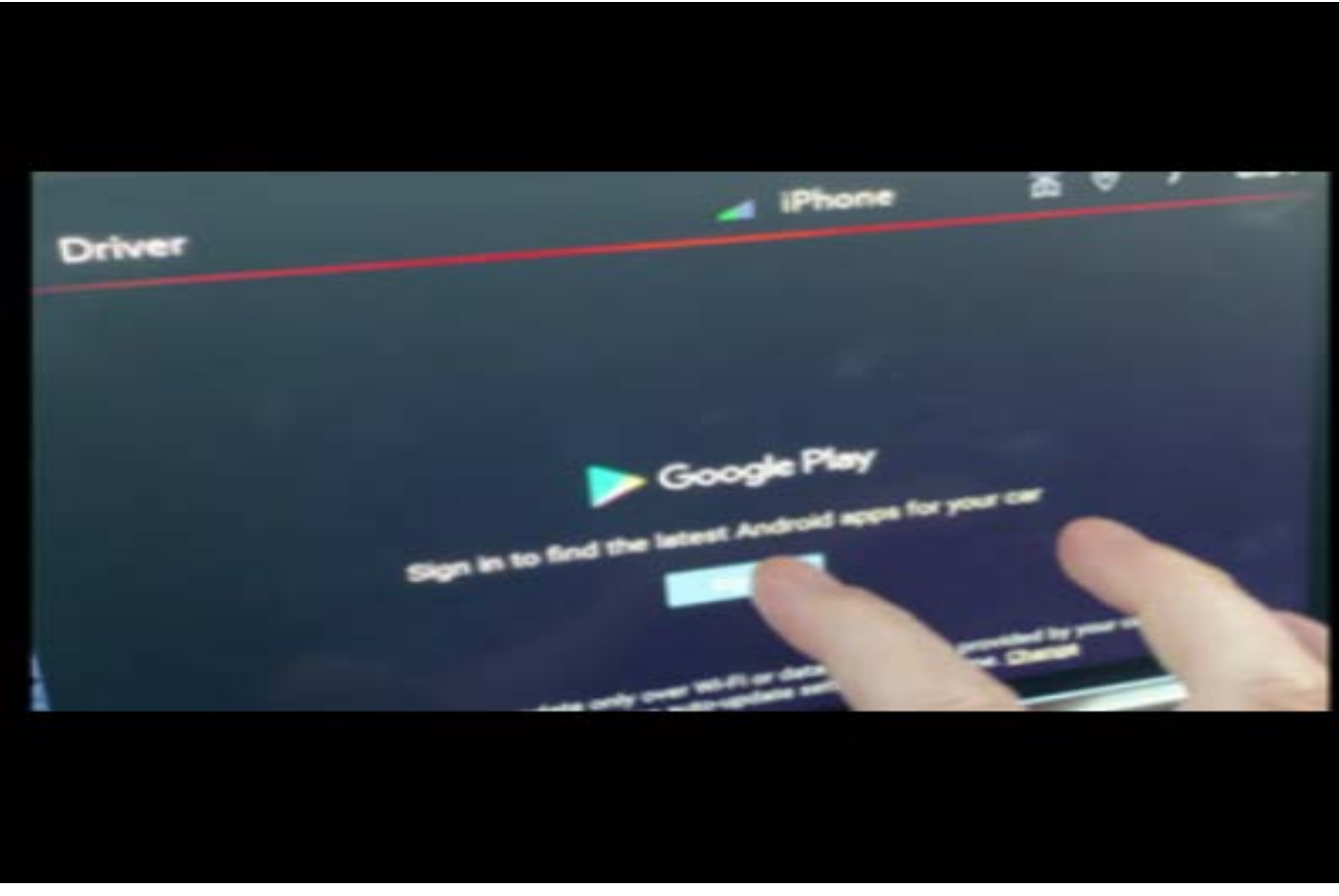

A. Click the sign in button in Google Play and you are taken to a sign-in screen

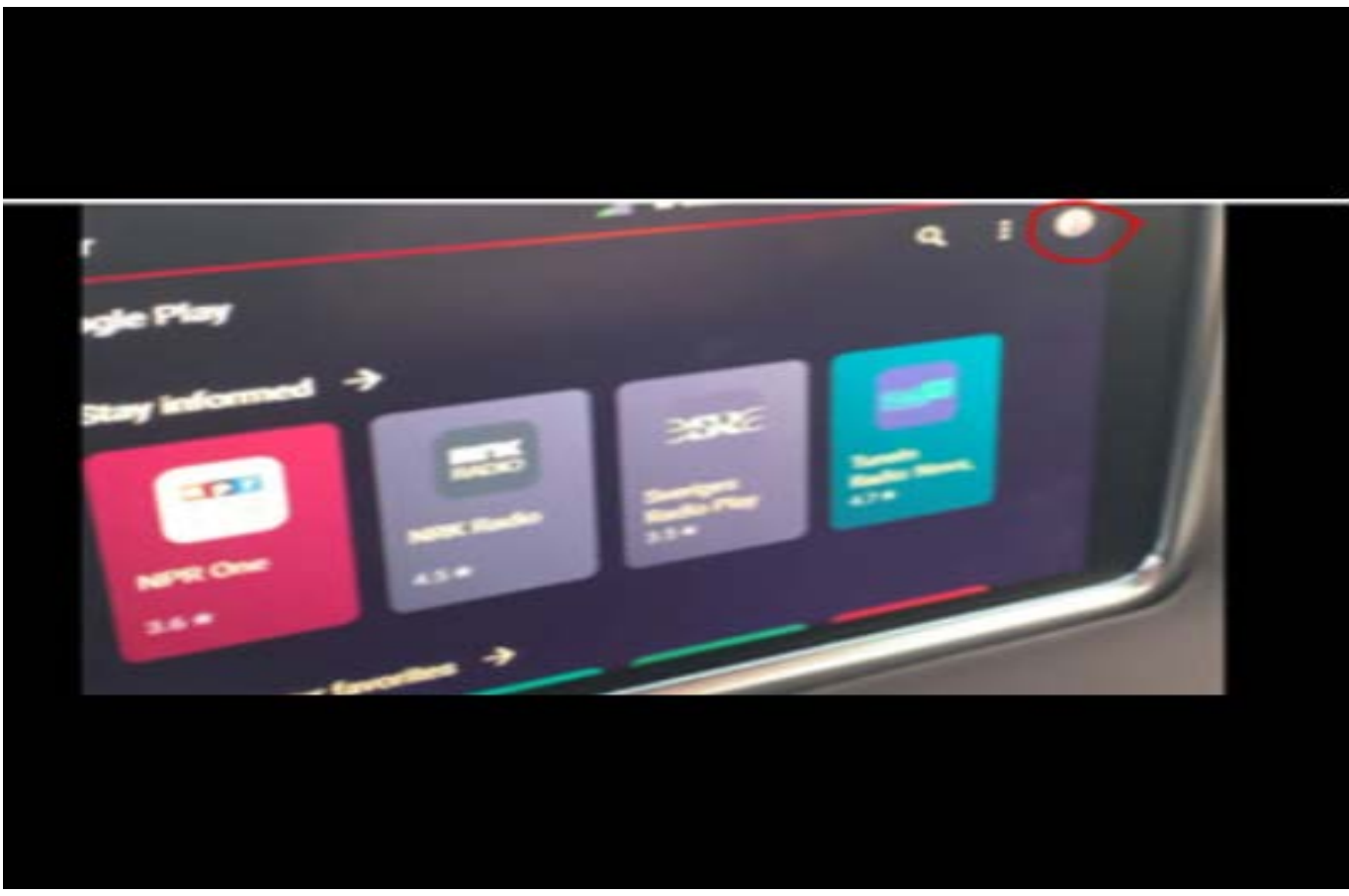

B. While in the Google Play app, after signing in, click on the face icon to the right

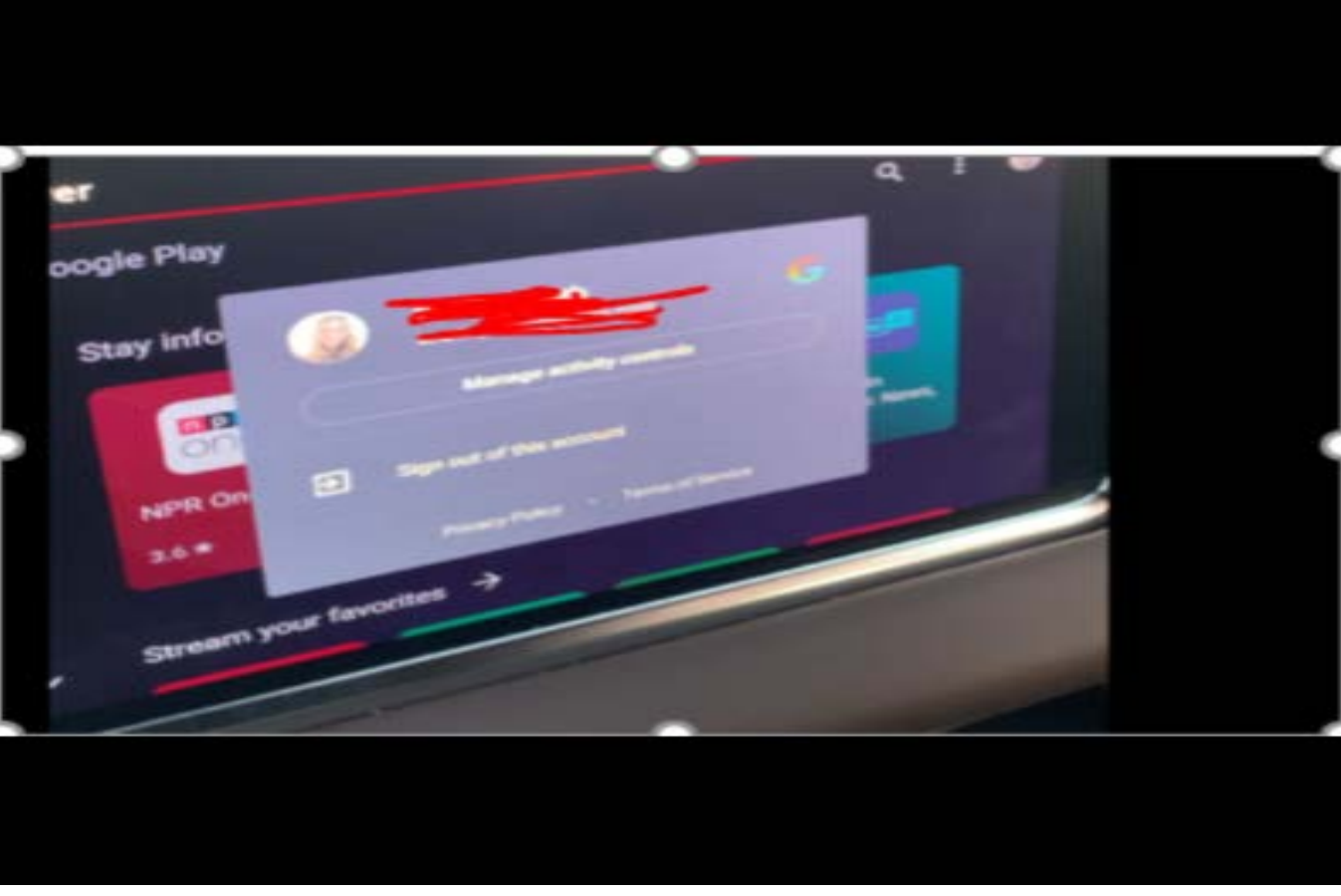

C. Then options to sign in and out and control Google activity

# **Setting up Auto Update in Google Play:**

**Note:** Vehicle will need to have radio SW version w161 & above.

Customers can enable Google auto updates by following the steps below.

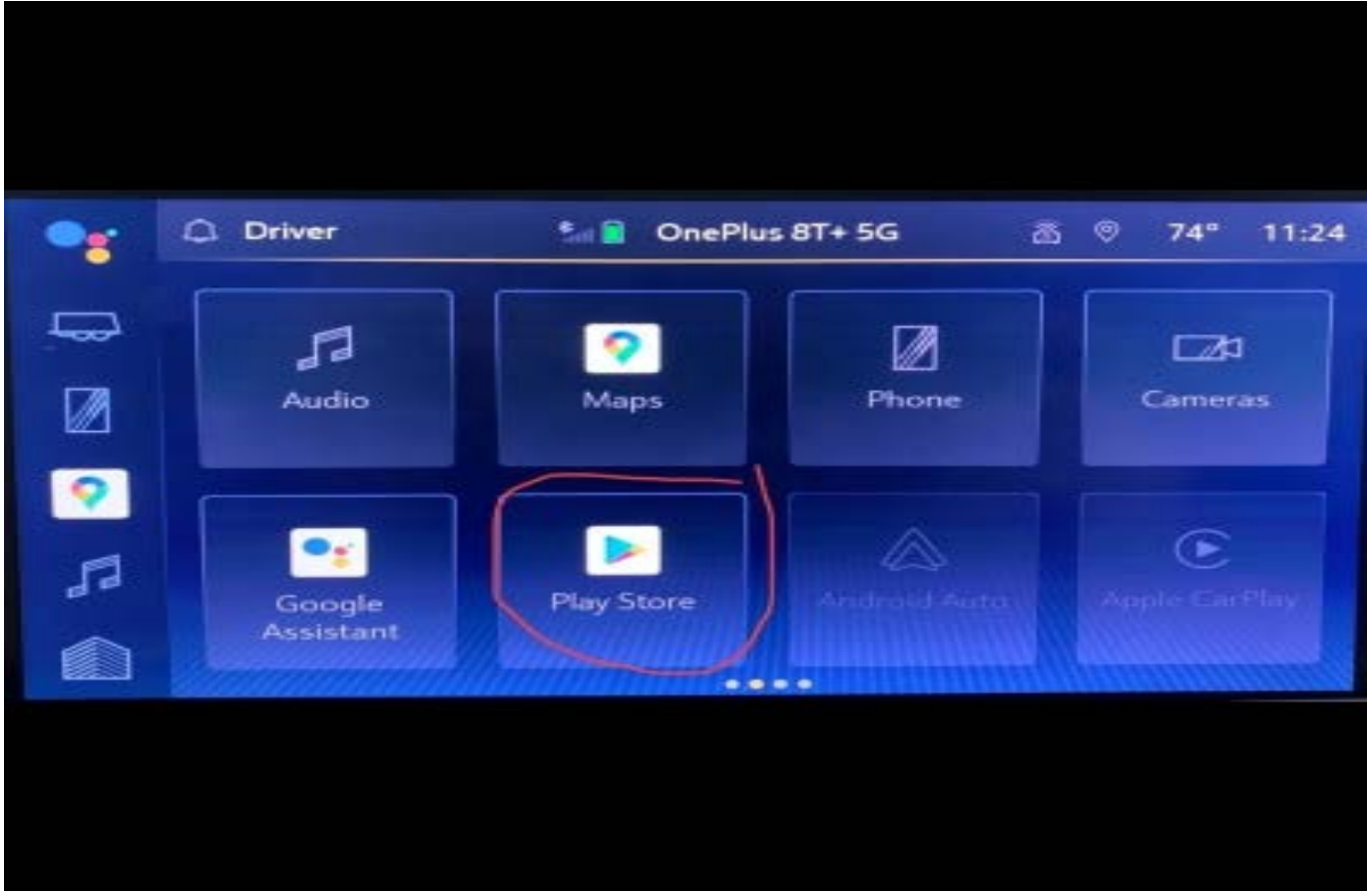

# A. Go to Google Play Store

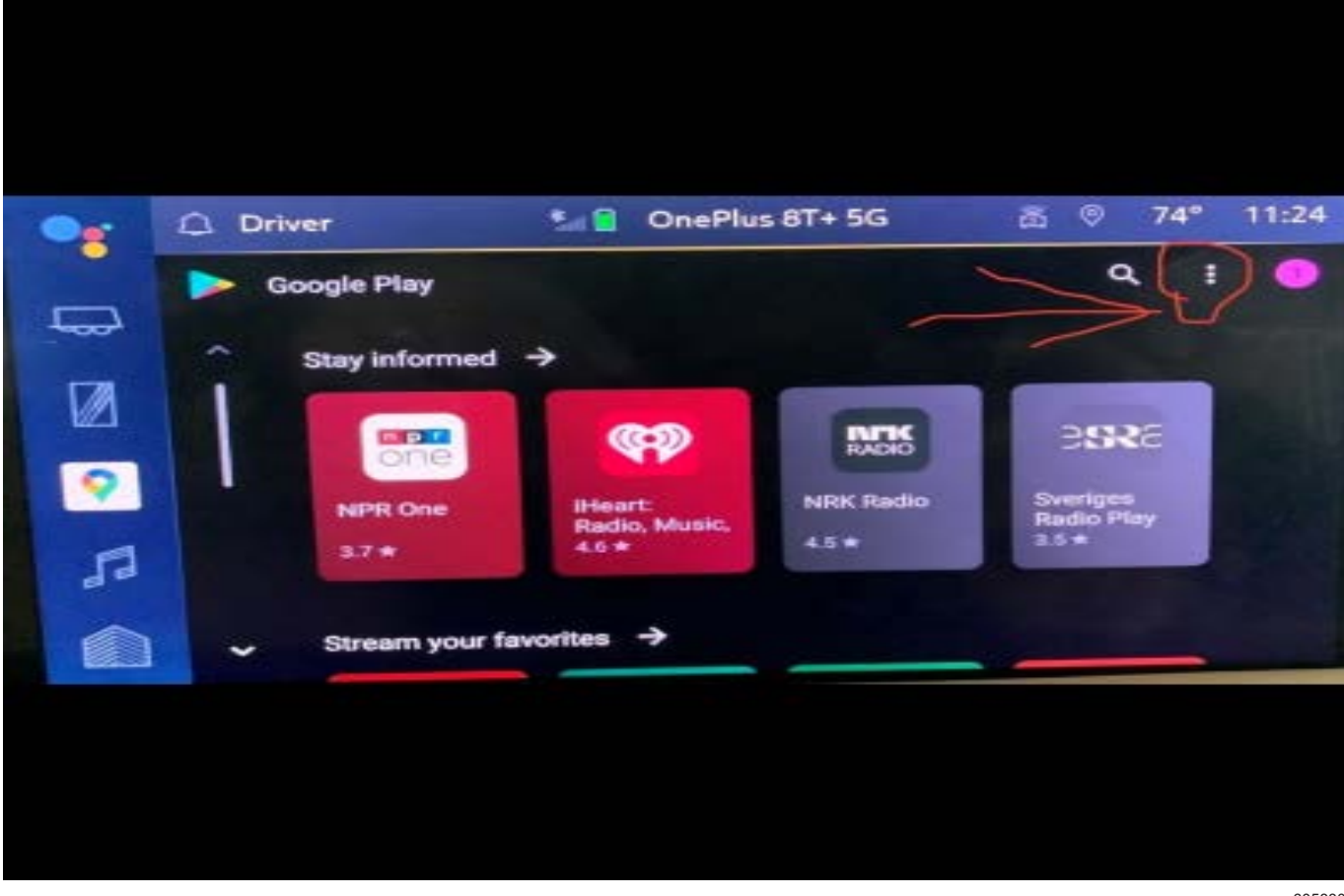

B. Click on three dots at upper right corner

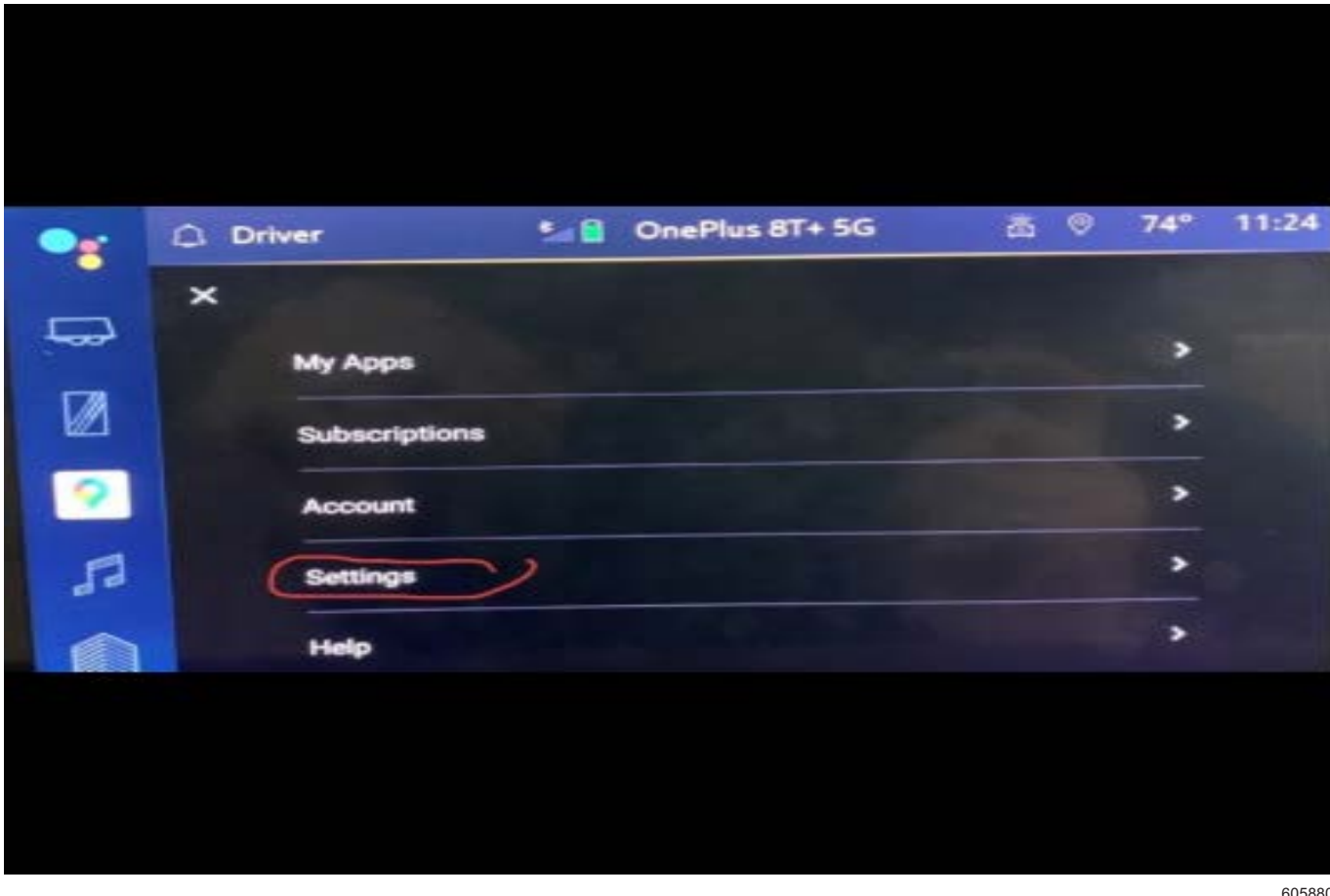

C. Go to Settings.

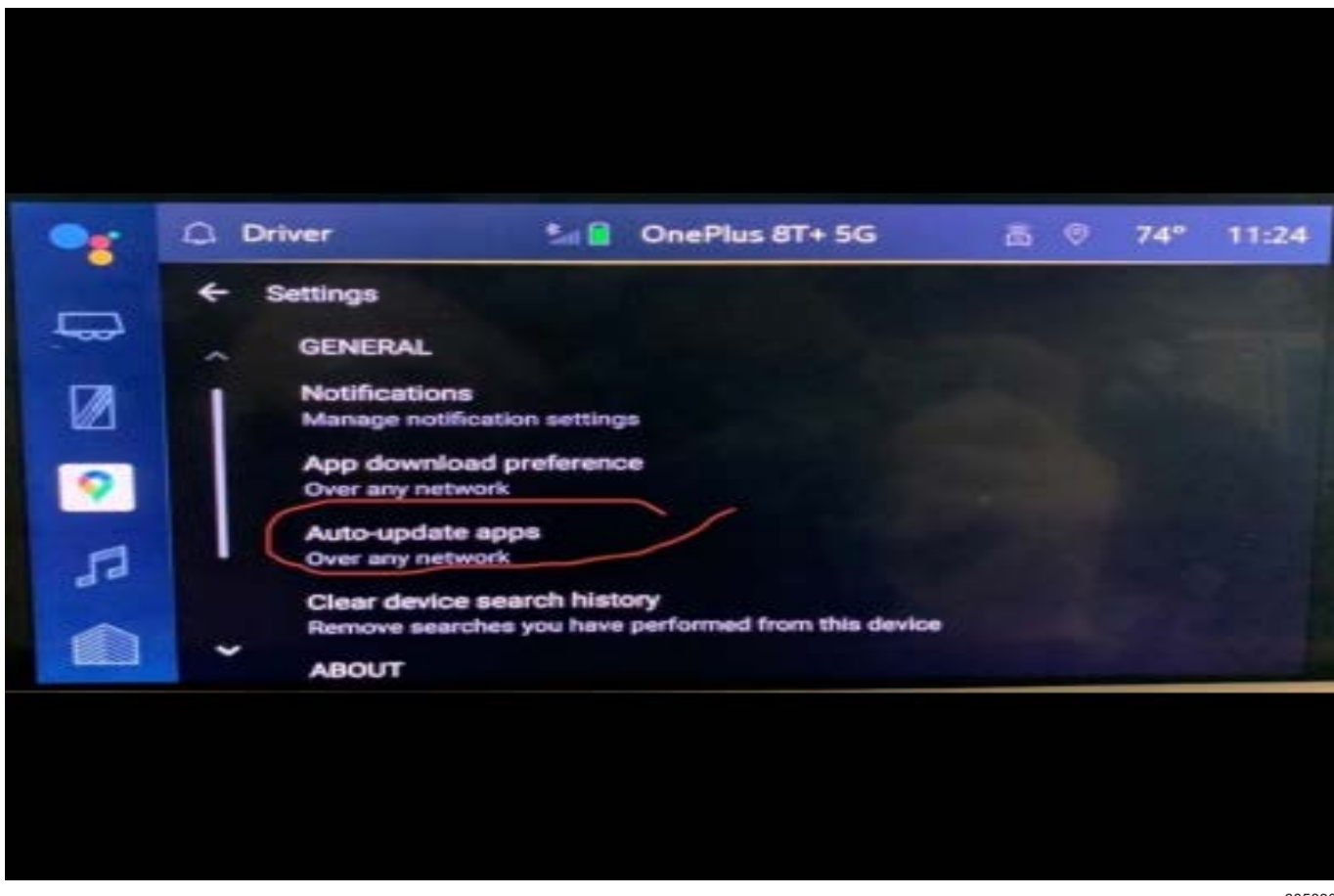

D. Click on Auto-Update apps.

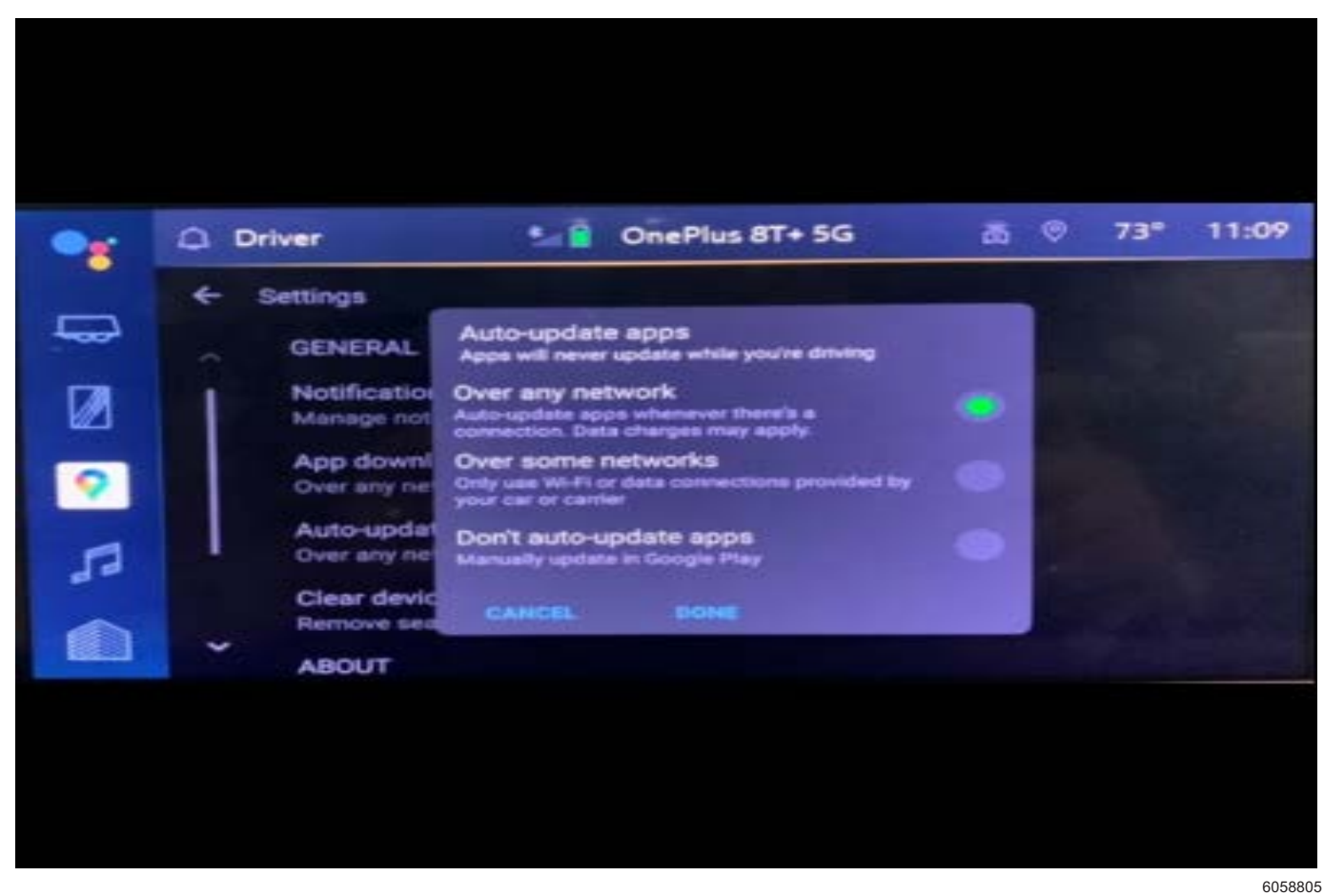

E. Click to use one of the three options. "Over any Network" is highly recommended for best results.

#### **Checking for data plan:**

- A. A way to determine if a data plan is active is by using the steering wheel controls to give the vehicle a command.
- B. Press the voice recognition button will bring up the Google Assistant.
- C. If there is no data plan, the Google Assistant will not come up and directions on how to get a data plan will be given.

#### **If a customer doesn't have a data plan:**

- A. Customers are still able to get maps but no traffic data will display. Offline maps are only accessible if the customer has downloaded the offline map prior to not having data.
- B. Some apps may not be available in the Google Play Store.
- C. Google Maps will run in offline mode if Terms & Conditions are not signed.
- D. Dashes for speed limit sign in cluster/HUD will be displayed if there is no active data plan or on wifi.

#### **Downloading offline maps**

(Offline maps is a convenient way to have your map available if in a connectivity dead zone area. \*\*Google Maps downloads offline maps automatically for use when not connected to the Internet and for making map data available to vehicle features regardless of connectivity. These offline maps are only available when the vehicle has a subscription data plan. Offline maps expire in one year.\*\*)

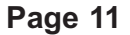

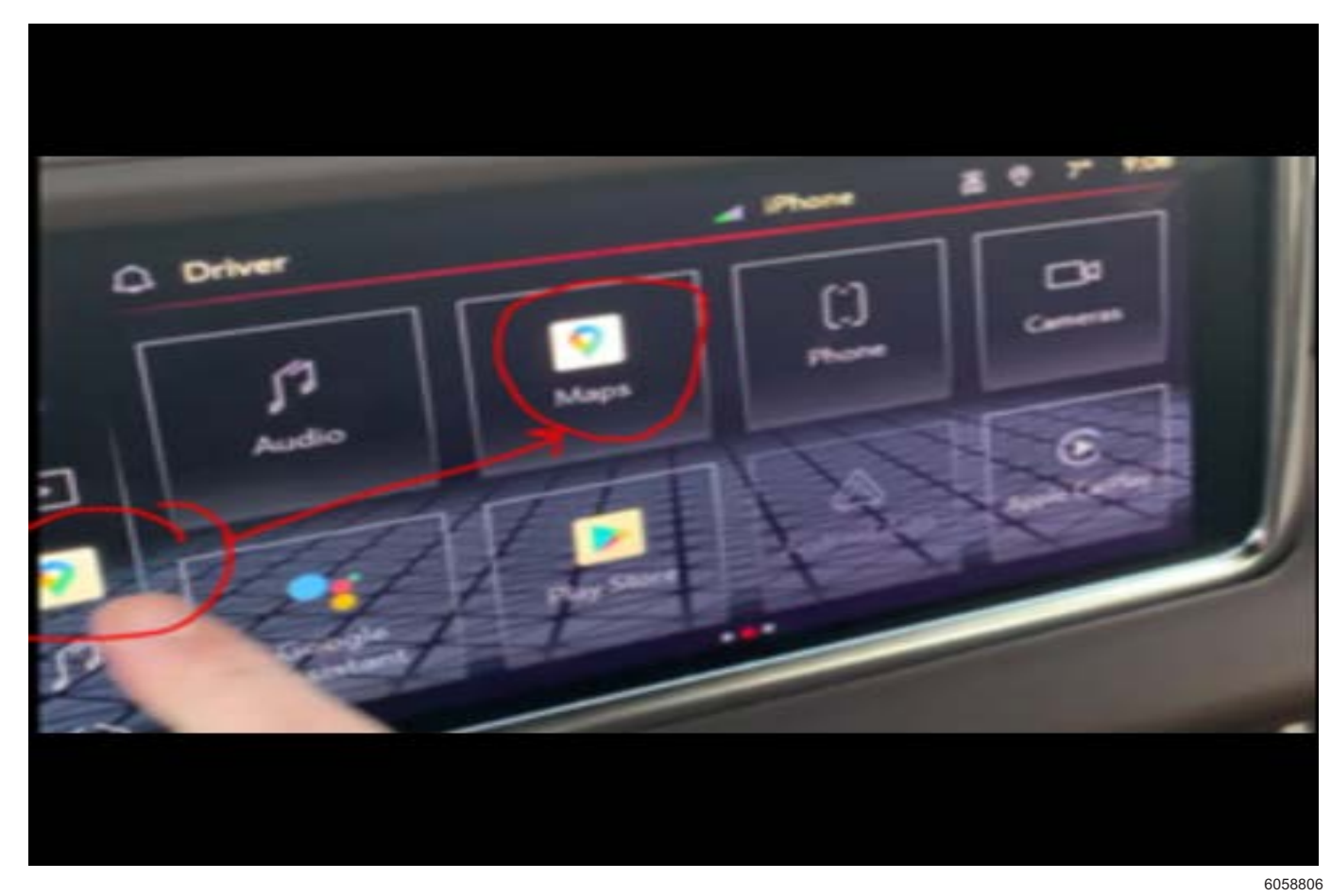

A. Click maps

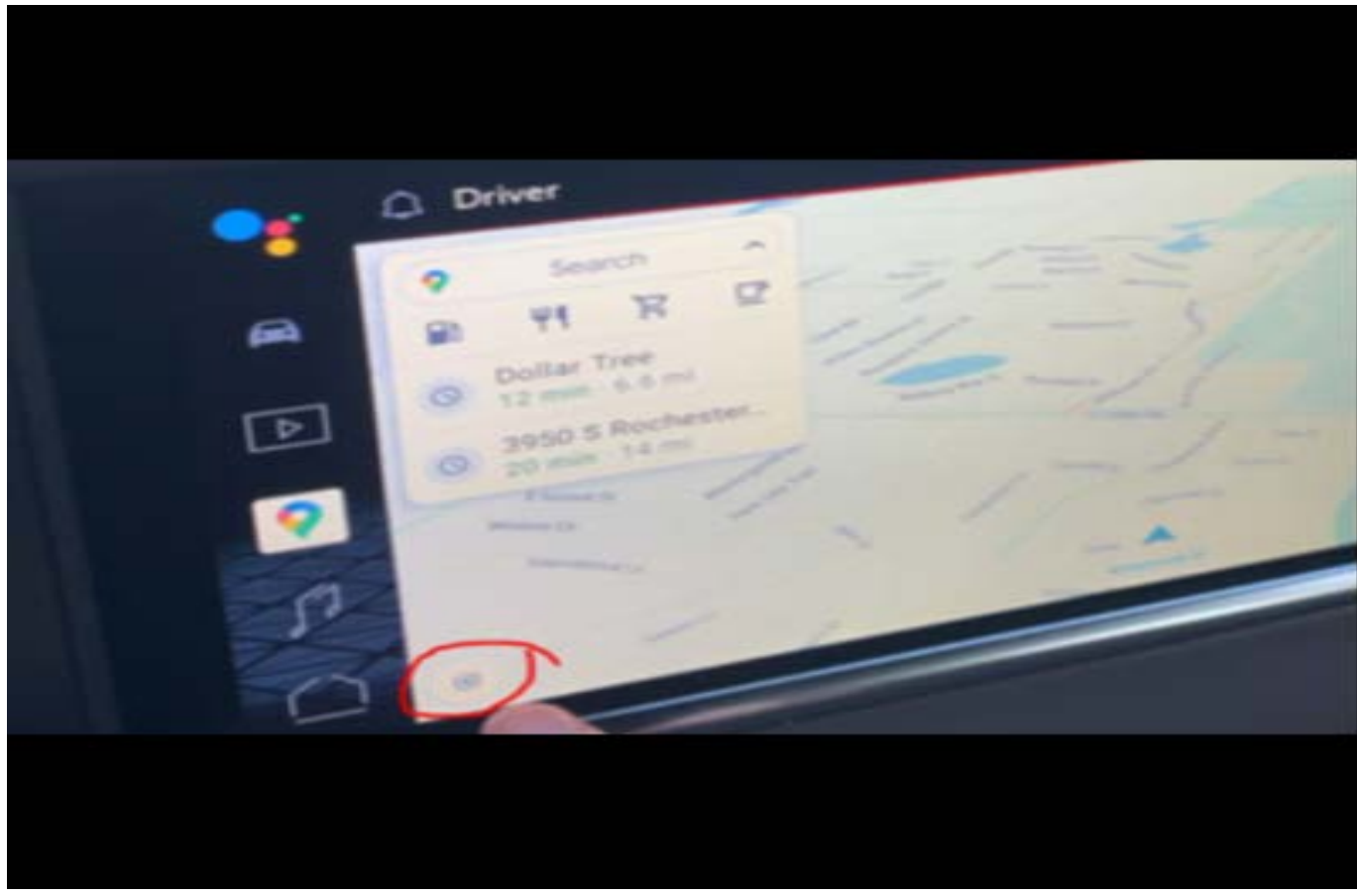

B. Click settings button (the gear icon) at bottom of map screen

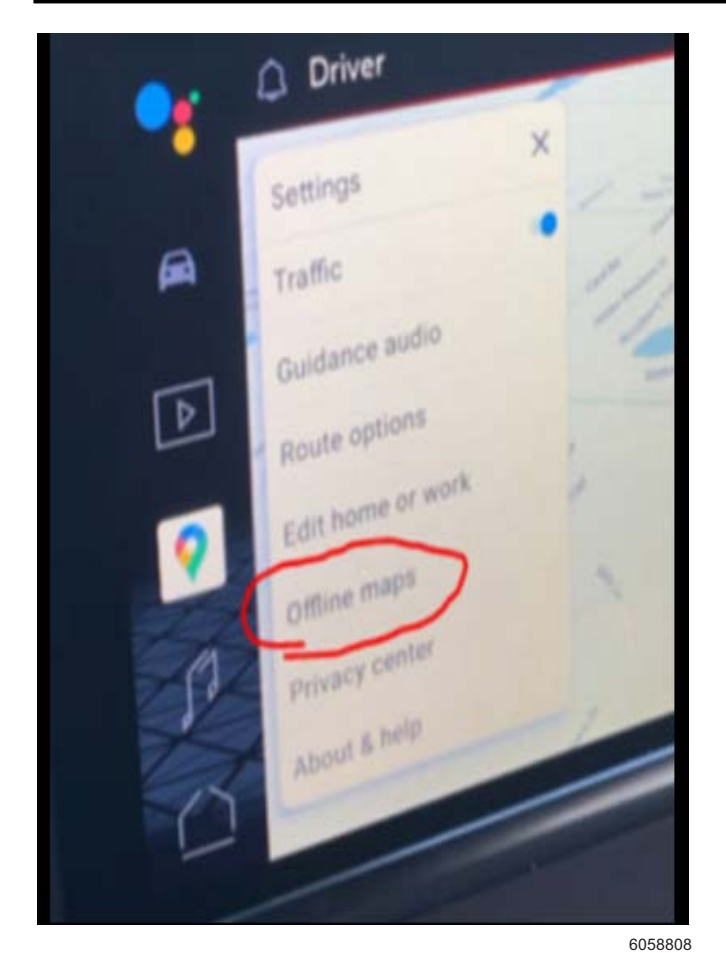

C. Click Offline Maps

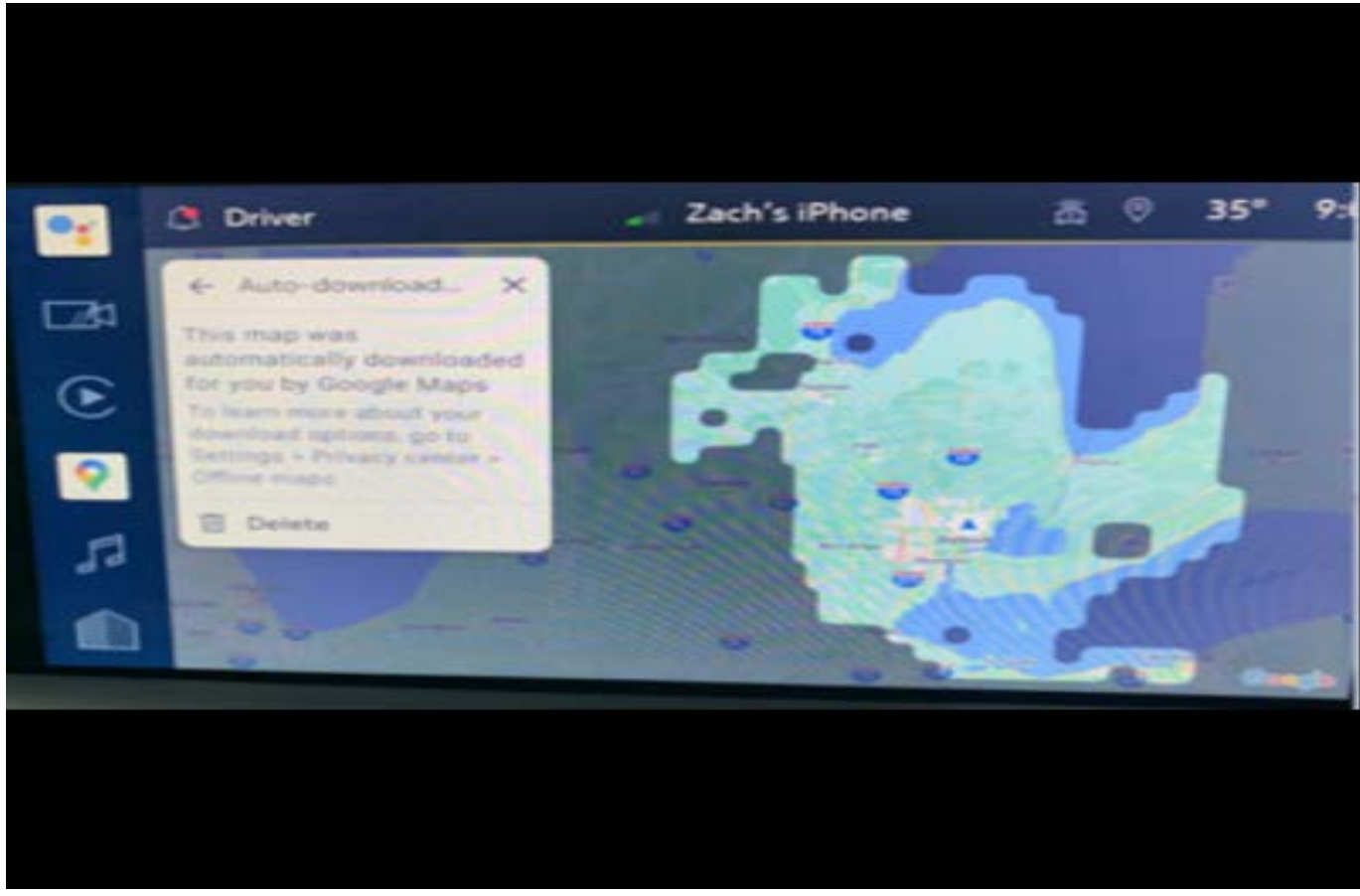

- D. Adjust the map to cover the desired area to download and click download
- E. Auto-download will specifically download the offline map if connected to a specific network the customer is in. You can select your own map and download that area and will stay in your download area until space is gone.

# **Privacy Settings with Google Maps**

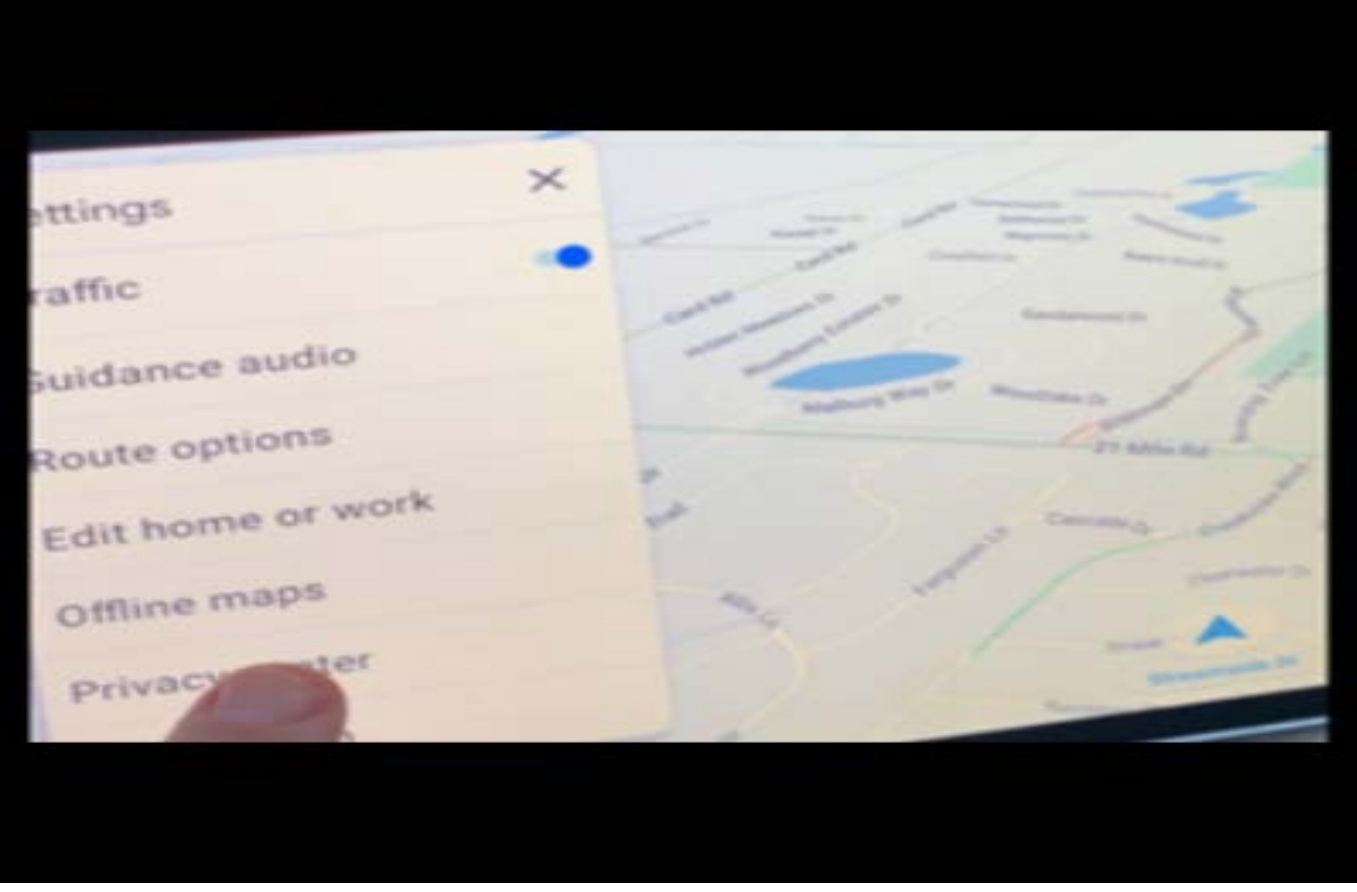

- A. While in the Settings of the maps, select Privacy **Center**
- B. This allows you to select how you want to share driving data and the way you download offline maps (auto/manual).

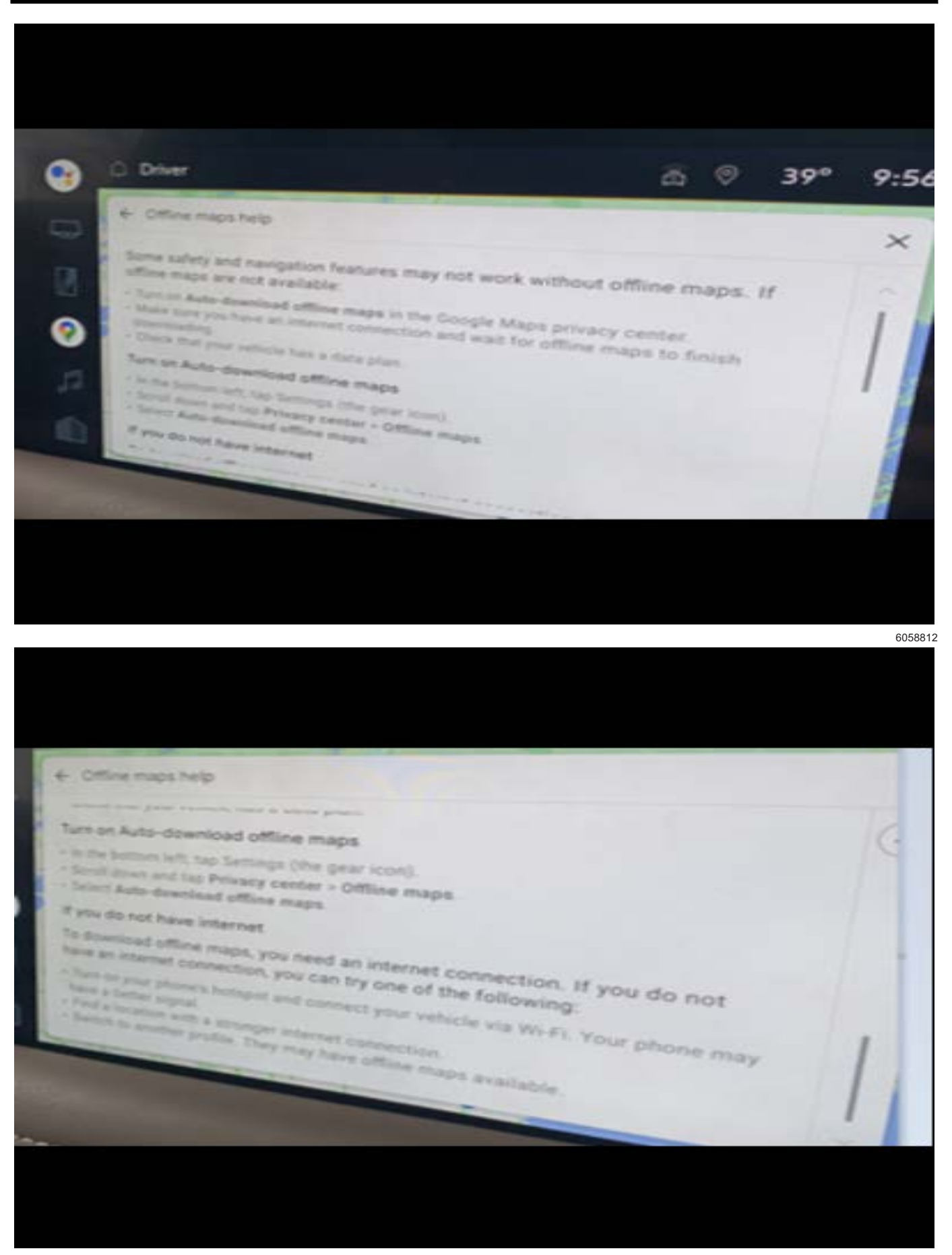

C. Screens above (offline maps help) will guide the customer through how to set up Auto-Download offline maps

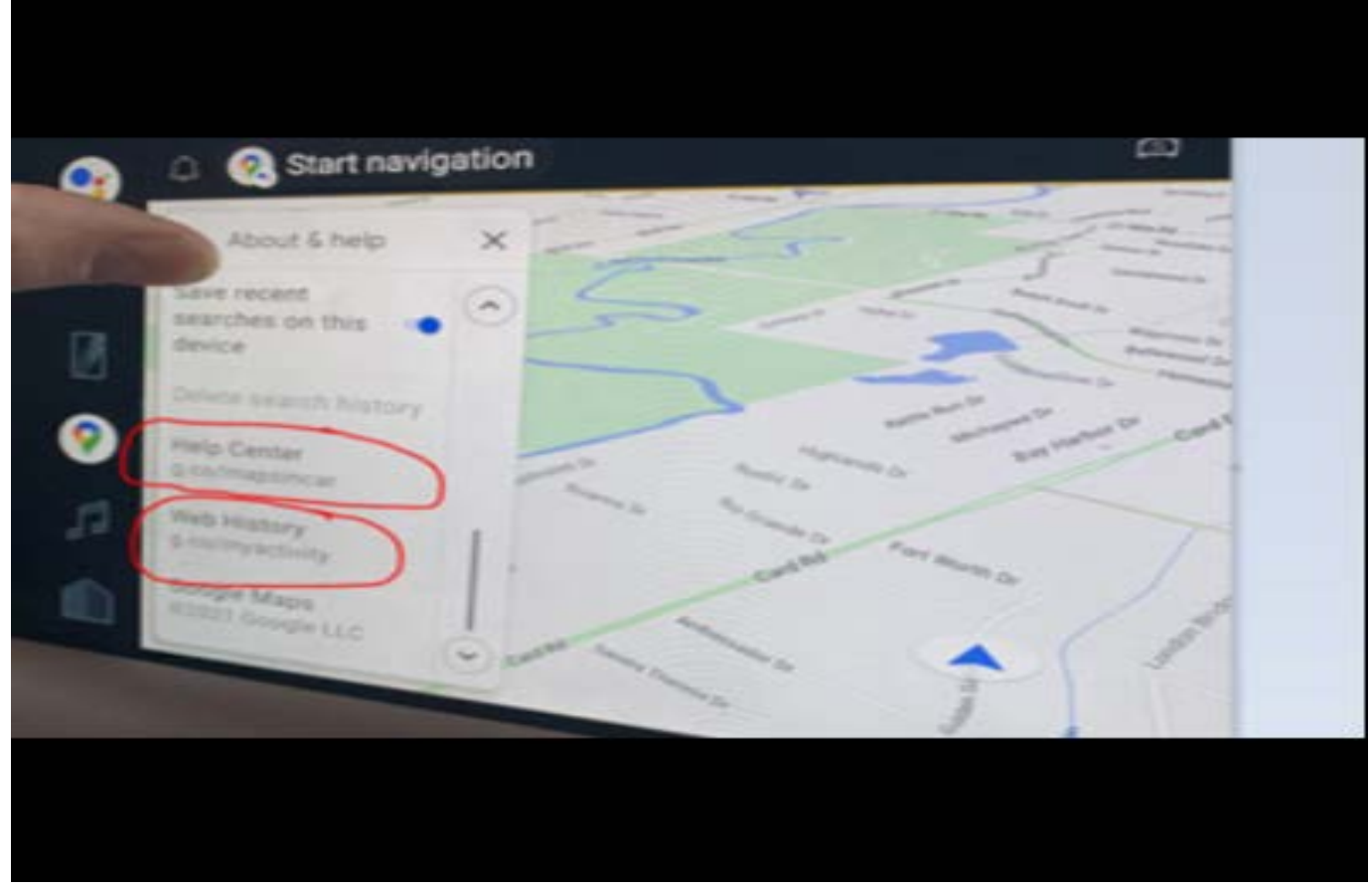

D. Any other help needed with maps, the customer can visit the websites below in the About & Help screen in the offline maps section:

#### **Google Maps while Paired**

Customer will need to disconnect Wi-Fi and Bluetooth on their phone, then utilize google maps from the phone.

#### **Pairing a phone**

- A. Go to phone app on home page and click "Manage Phones"
- B. Click the plus and follow the prompts on the screen and your phone.
- C. This may take up to 5+ minutes to connect and sync.
- D. Only allowed to pair one phone at a time.

## **How to connect to Apple CarPlay**

A. Apple CarPlay is available through Wi-Fi and Bluetooth or tethered (corded)

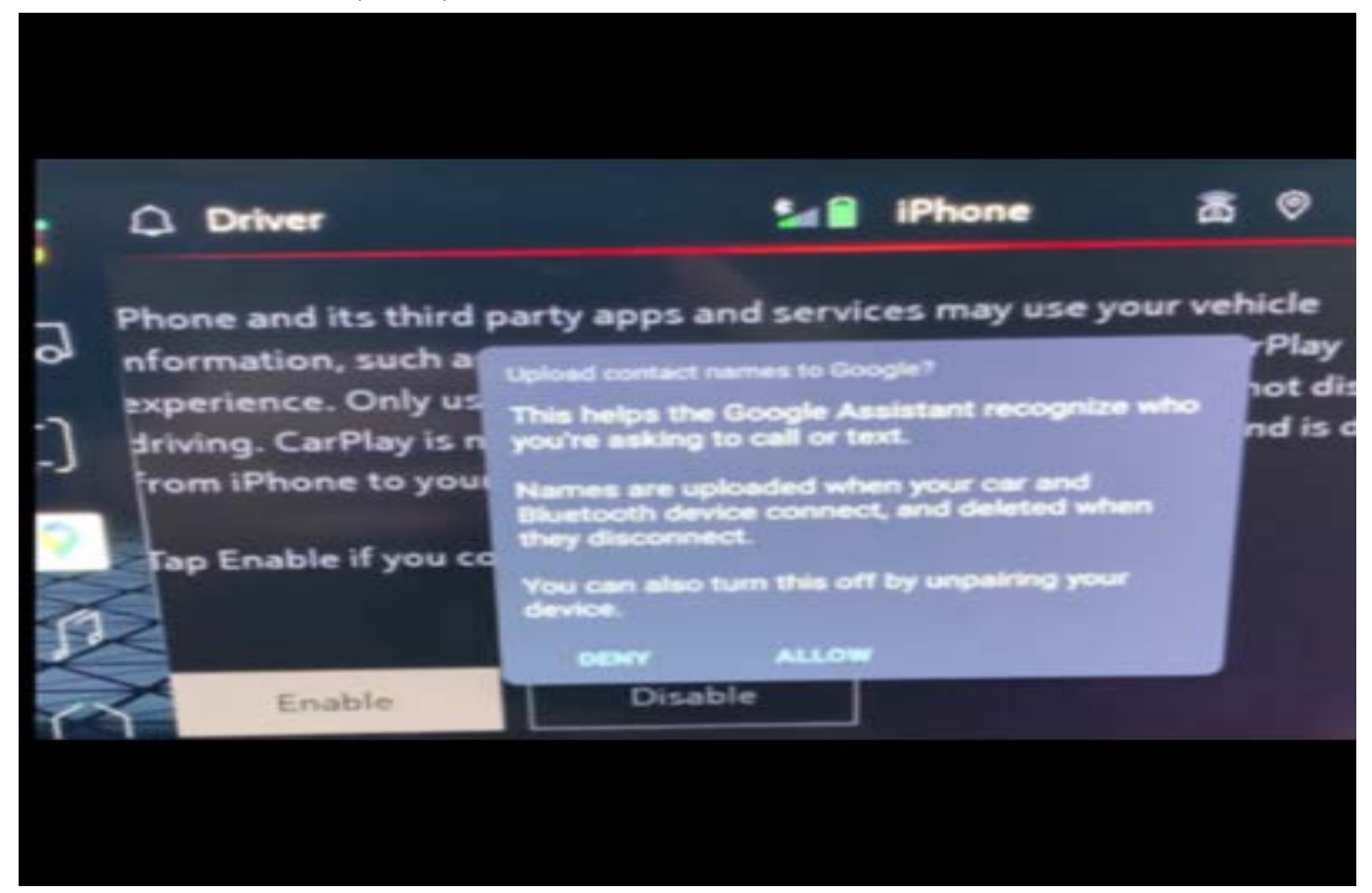

B. Once phone is paired to vehicle, the notification below will pop up. Click Allow or Deny depending on your preference for your Google experience.

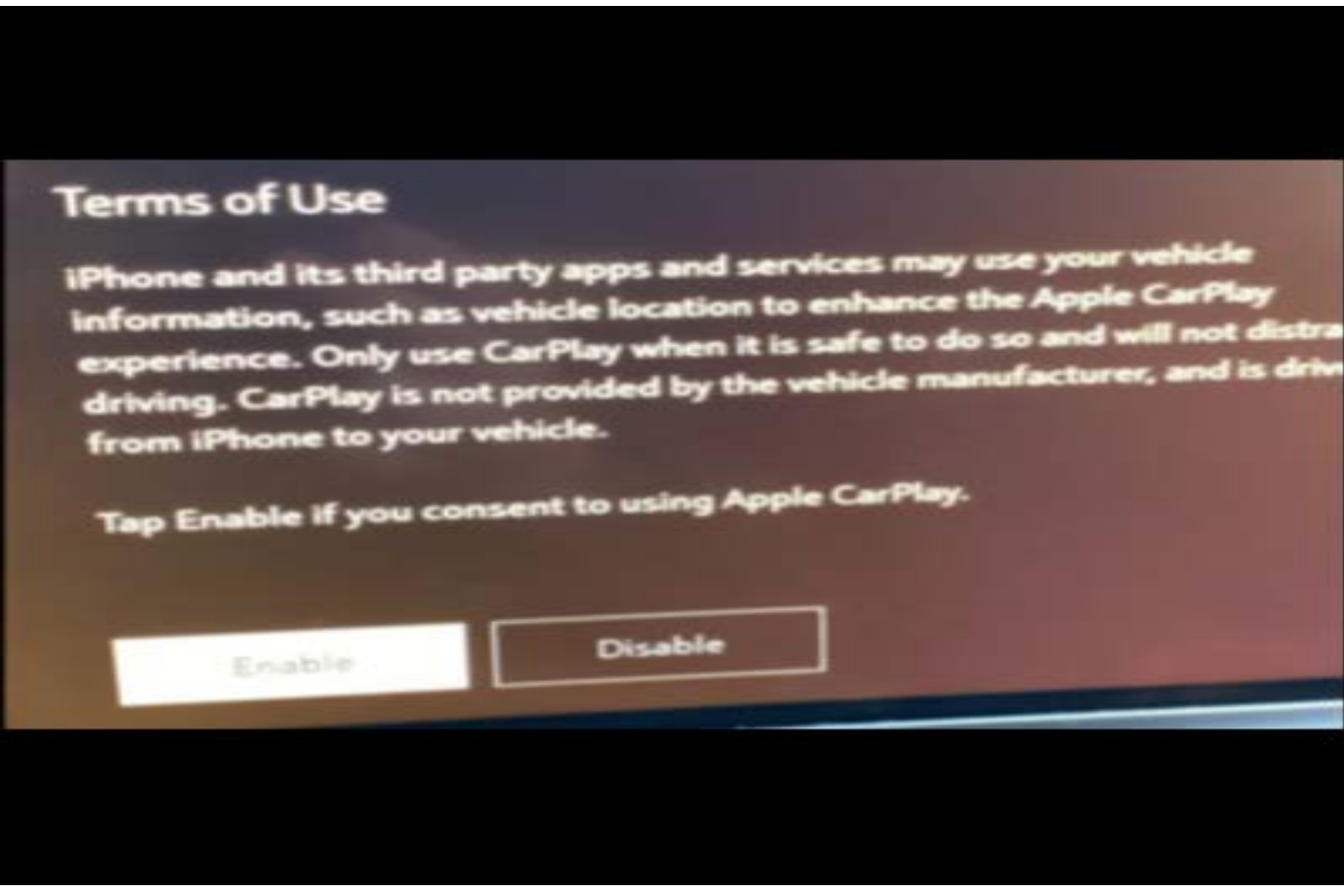

C. Click Enable for CarPlay (if vehicle does not prompt for Apple CarPlay, customer can go to home screen and select Apple CarPlay on display)

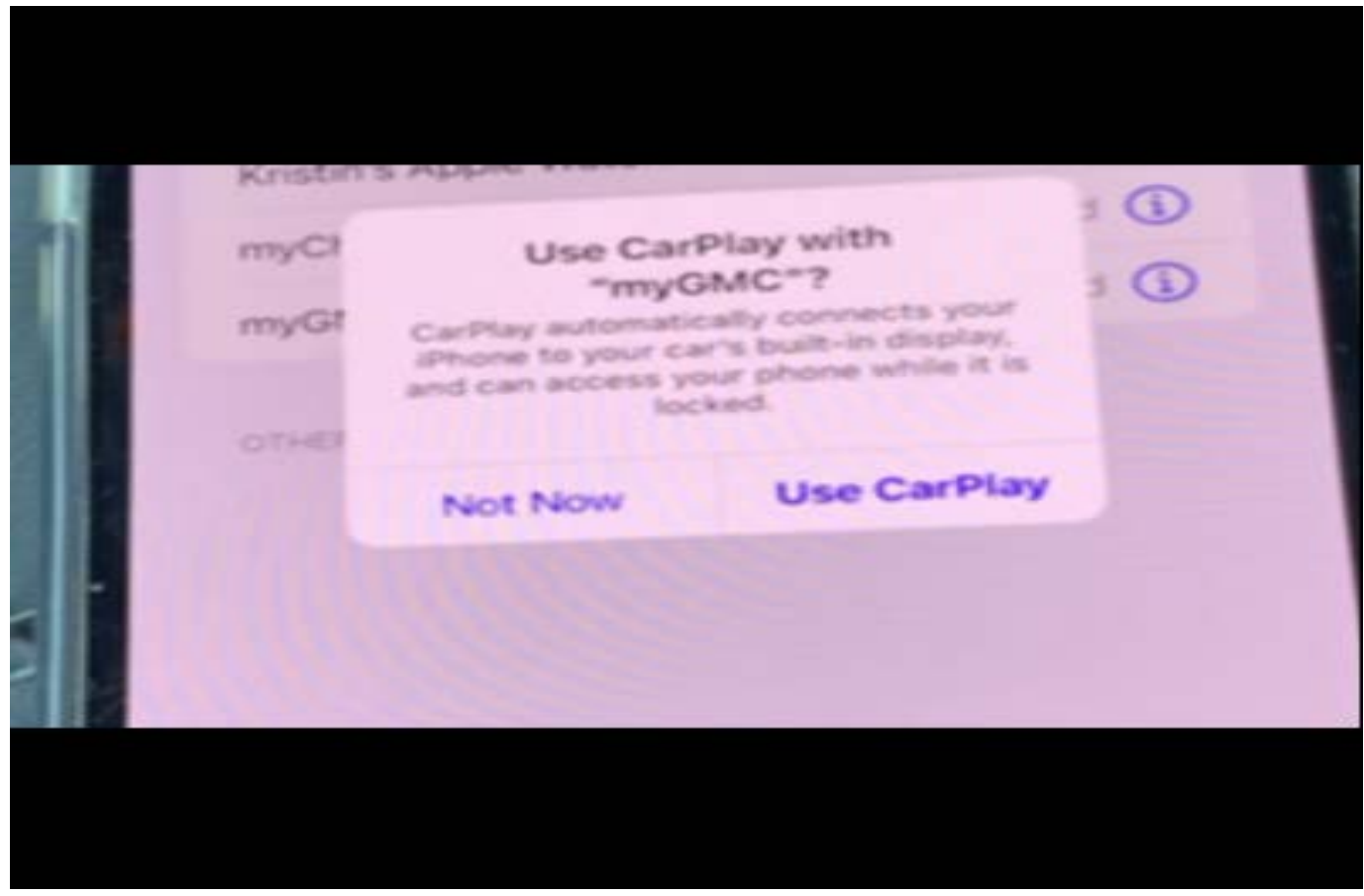

D. If you accidentally click Not Now, you can go back onto the main infotainment screen and click CarPlay again

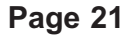

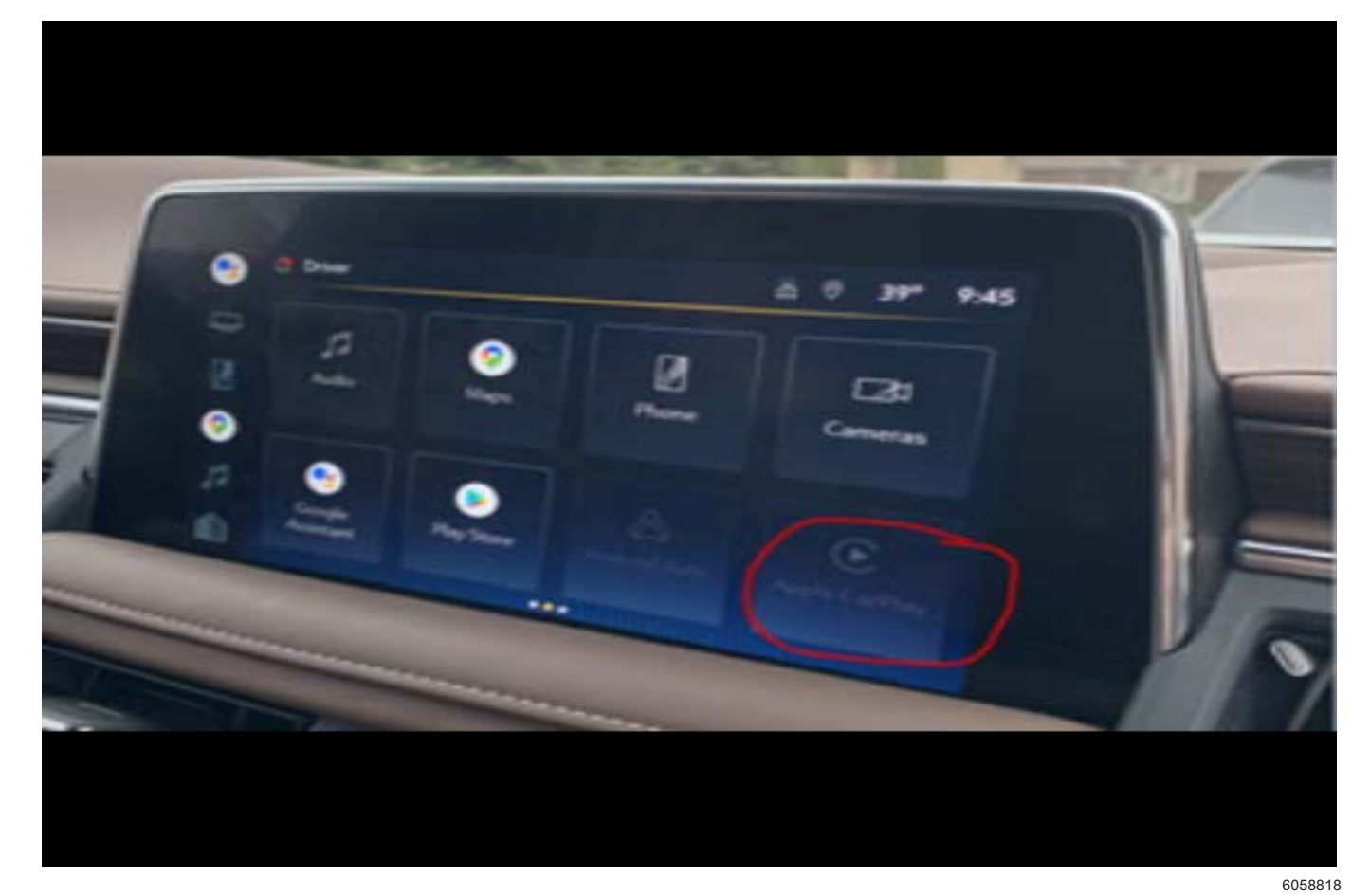

E. If phone was previously paired, and Apple CarPlay was not turned on via the steps above, the customer can go to the home page and select the Apple CarPlay app, then follow the prompts to connect

\*\*CarPlay will be unavailable if vehicle location is not turned on\*\*

**How to check infotainment software version in Google Built-In capable vehicles (RPO: IOK)**

1. 1) From Home page, Go to Settings>System>About>Build number

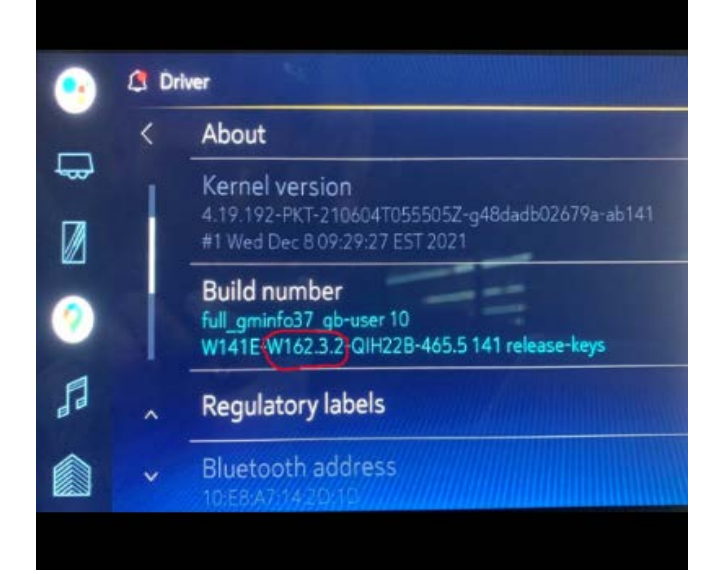

6147889

2. 2) The software usually starts from 31st character position of the build number and it starts with a letter followed by three primary numbers and two secondary numbers separated by dots. Shown in screenshot above.

**How to have enable GPS positioning and wireless projection by location Turn On feature in Google Built-In capable vehicles (RPO: IOK)**

1. Certain features like offline maps, GPS positioning and wireless projection might not work without enabling the location Turn On feature.

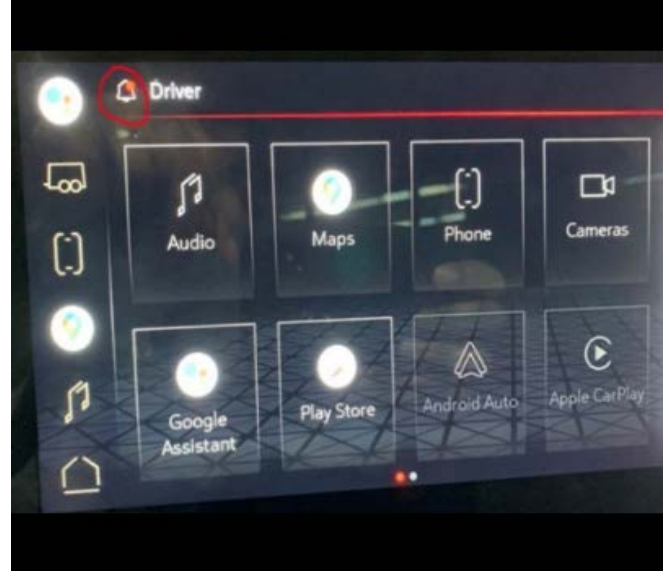

6147906

2. Usually, the system gives a notification to turn on location when the vehicle is first started. A user can enable it from the notification list by first pressing the bell icon and top left of the screen as shown above.

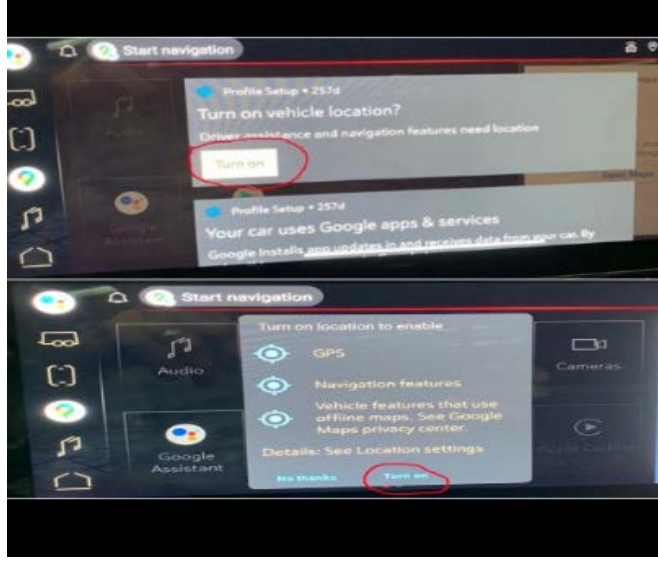

6147907

above.

3. Click on "Turn On" from the notification list and select "Turn On" on the pop-up itself as well as shown above.

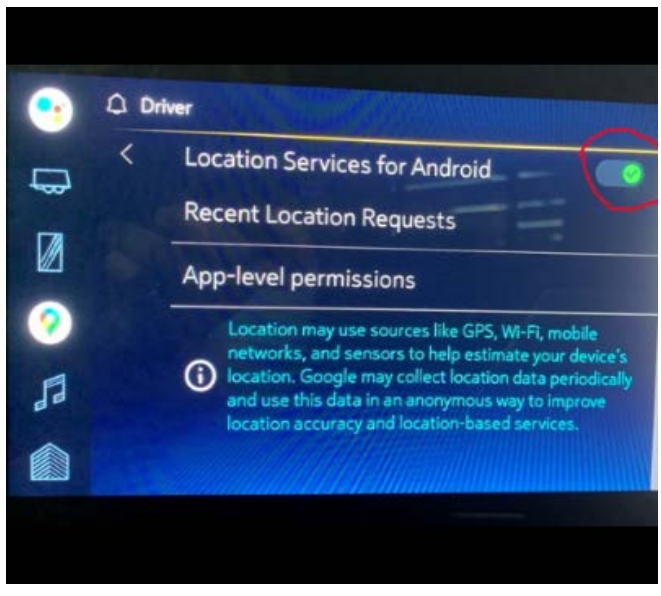

6147908

4. Alternatively, a user can enable it by going to Settings>Privacy>Location Services>Location Services For Android and enable it from the toggle switch as shown above.

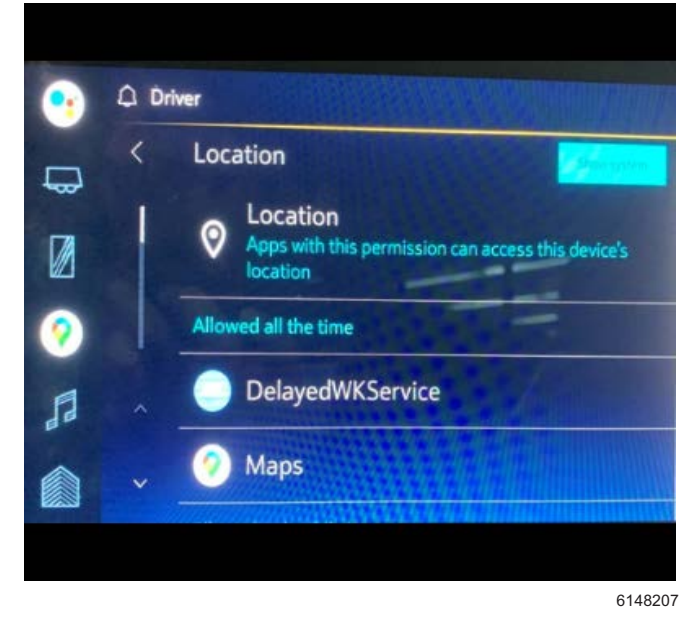

5. Additionally, a user can customize the number of apps allowed for location services by going to Settings>Apps and Permissions>App Permissions>Location and selecting the apps individually as shown

## **Using Siri with Apple CarPlay**

- A. Use Voice Recognition button on SWC and do a long hold press
- B. Short press is only available with an active data plan (Google Assistant).

#### **How to connect to Android Auto**

\*Android Auto is available through Wi-Fi and Bluetooth or tethered (cord connected)\*

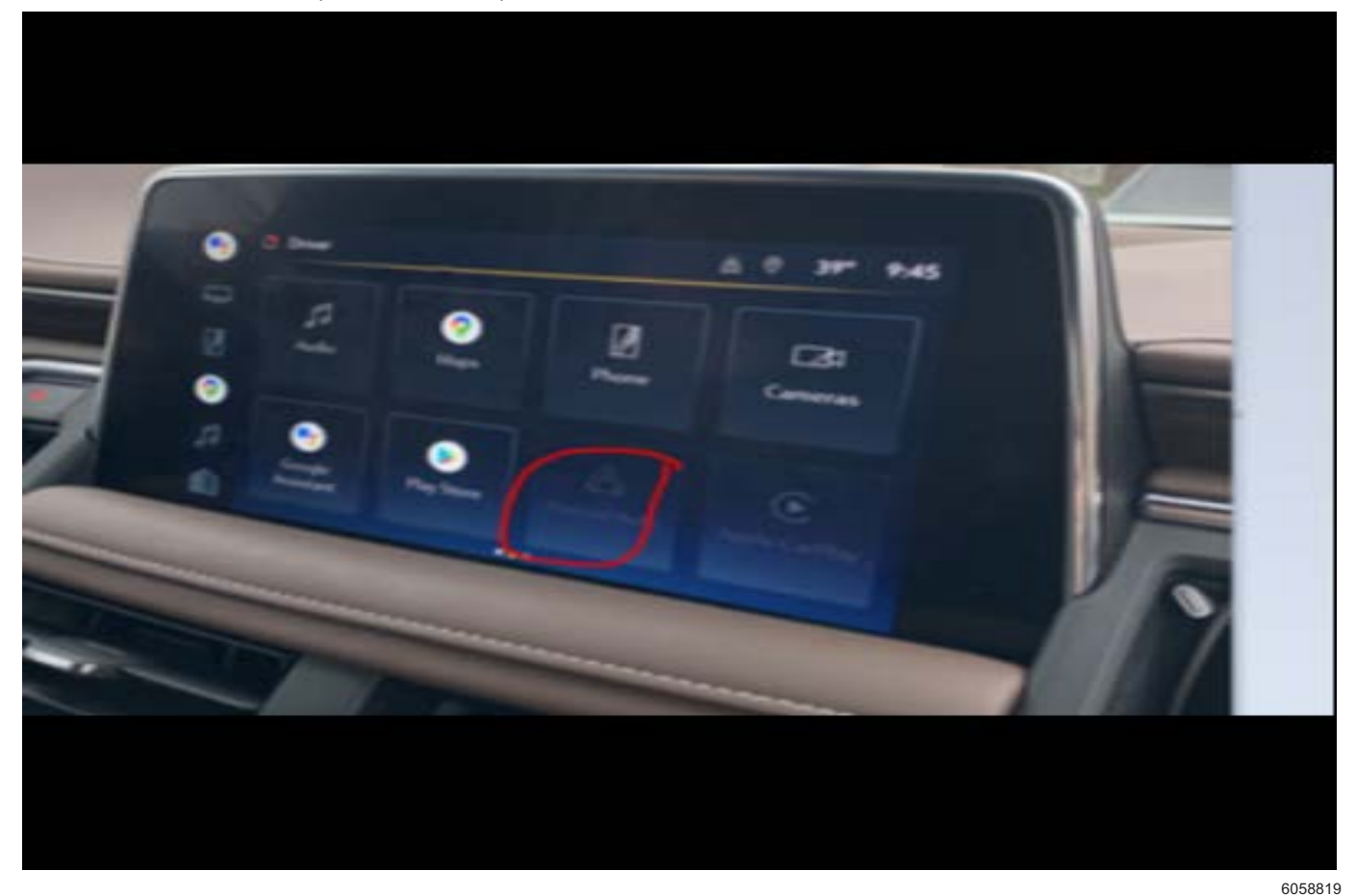

A. Select Android Auto from the homepage and follow the prompts

#### **Using Bixby with Android Auto**

- A. Use Voice Recognition button on SWC and do a long hold press
- B. Short press is only available with an active data plan (Google Assistant).

#### **Enabling Google Assistant**

- A. Click the settings icon on the home screen, settings, apps and permissions, special app access, notification access — Google Assistant on.
- B. Adisconnect and repair of the customer's phone to the infotainment system may need to be done.

#### **Android Auto PlayStore**

A. Mirror image of Google Play. Limited functionality at this time with certain apps within Google Play. Check back later for further enhancements.

## **Apple CarPlay AppStore**

A. Mirror image of Google Play. Limited functionality at this time with certain apps within Google Play. Check back later for further enhancements.

## **Vehicle to Phone Sharing**

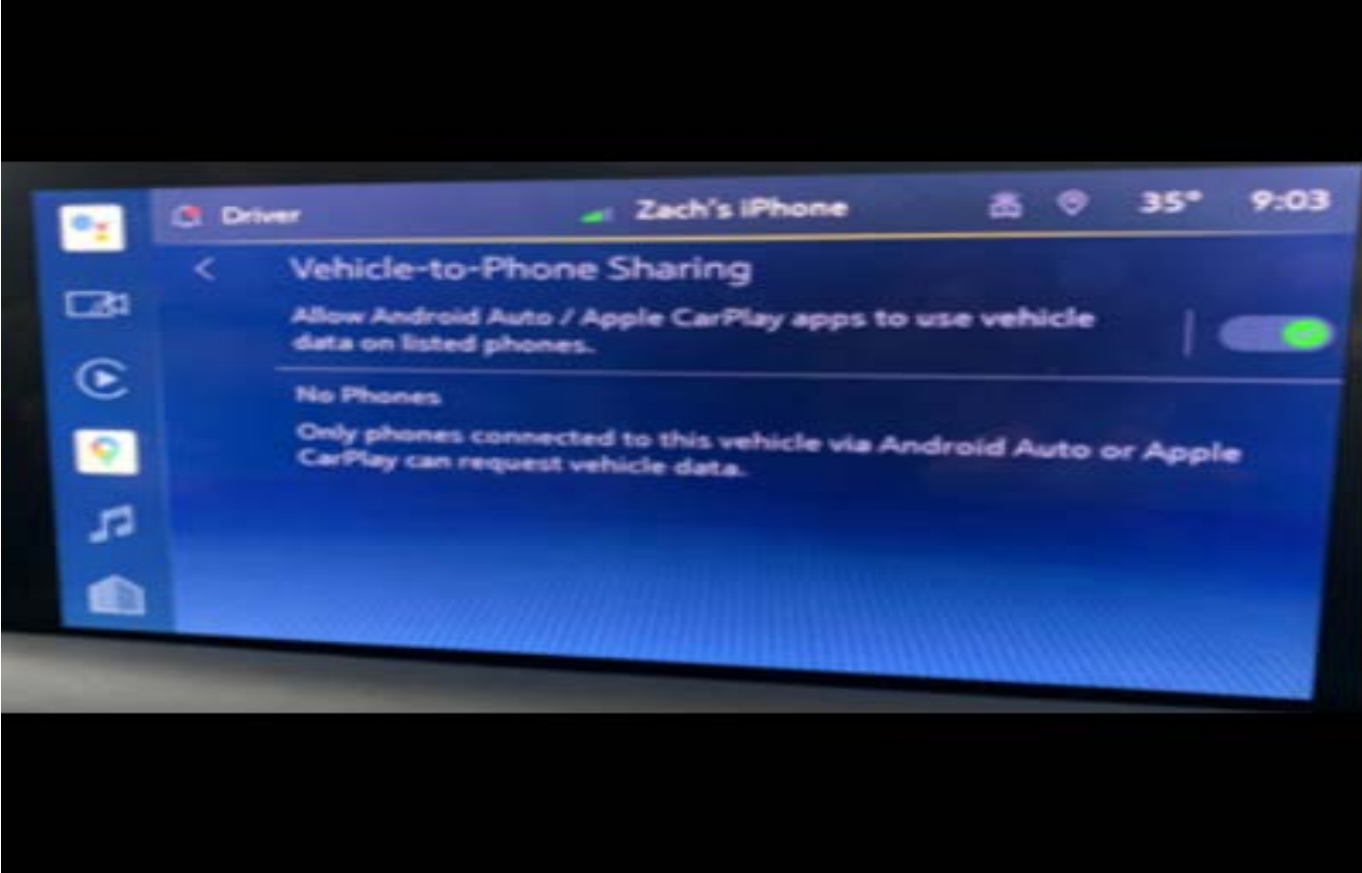

A. This feature allows Android Auto/Apple CarPlay apps to use vehicle data. Only phones connected to the vehicle by these options can request the vehicle to share data. By default this is turned on in the vehicle- but the customer can turn this feature off by way of the settings menu. \*Wireless streaming from cellular phone is unavailable.\*

#### **Moving Apps to Favorites Menu**

A. Customers will need to select and hold the icon app you want to move until icon is red. You can drag it over to the page of your choosing. There are a few icons that are not removeable out of the favorites tray, i.e Home.

#### **MyGMC, MyChevrolet - managing usage and data plans**

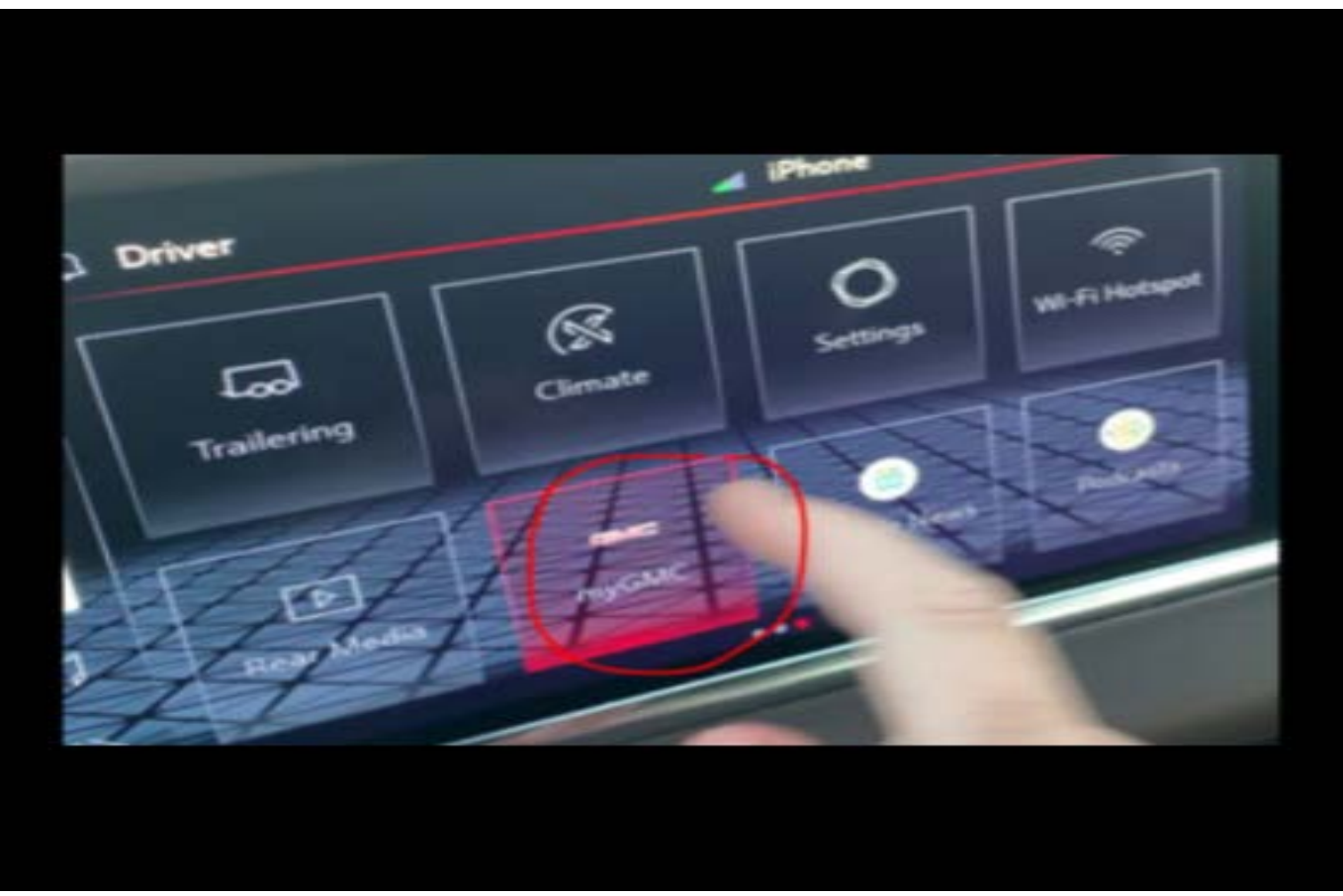

A. After signing in, customers must accept the terms/conditions as well as privacy/ permissions.

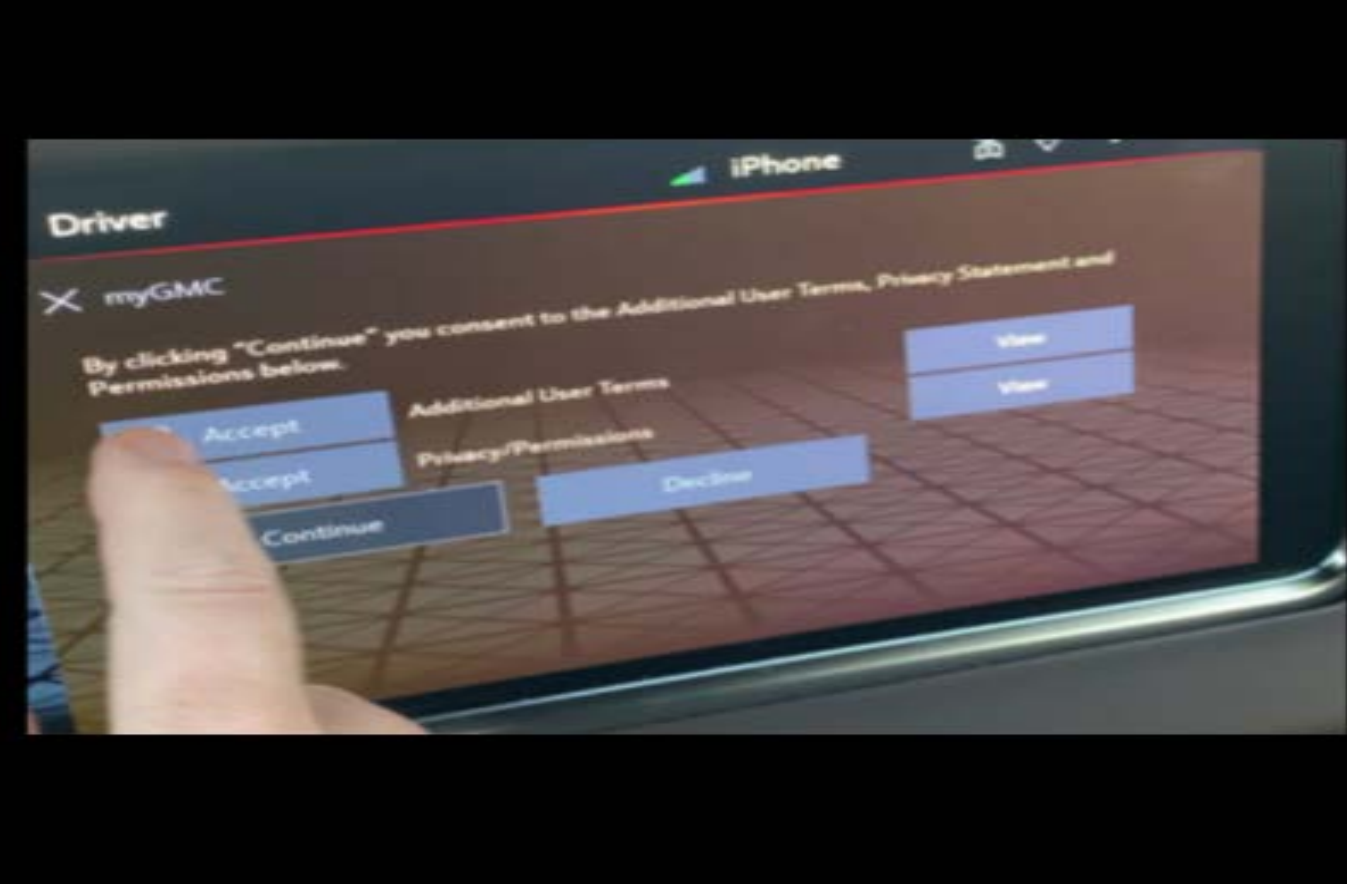

B. \*\*MyBrand will not work without an OnStar package\*\*

# **Owner's manual and downloading a copy**

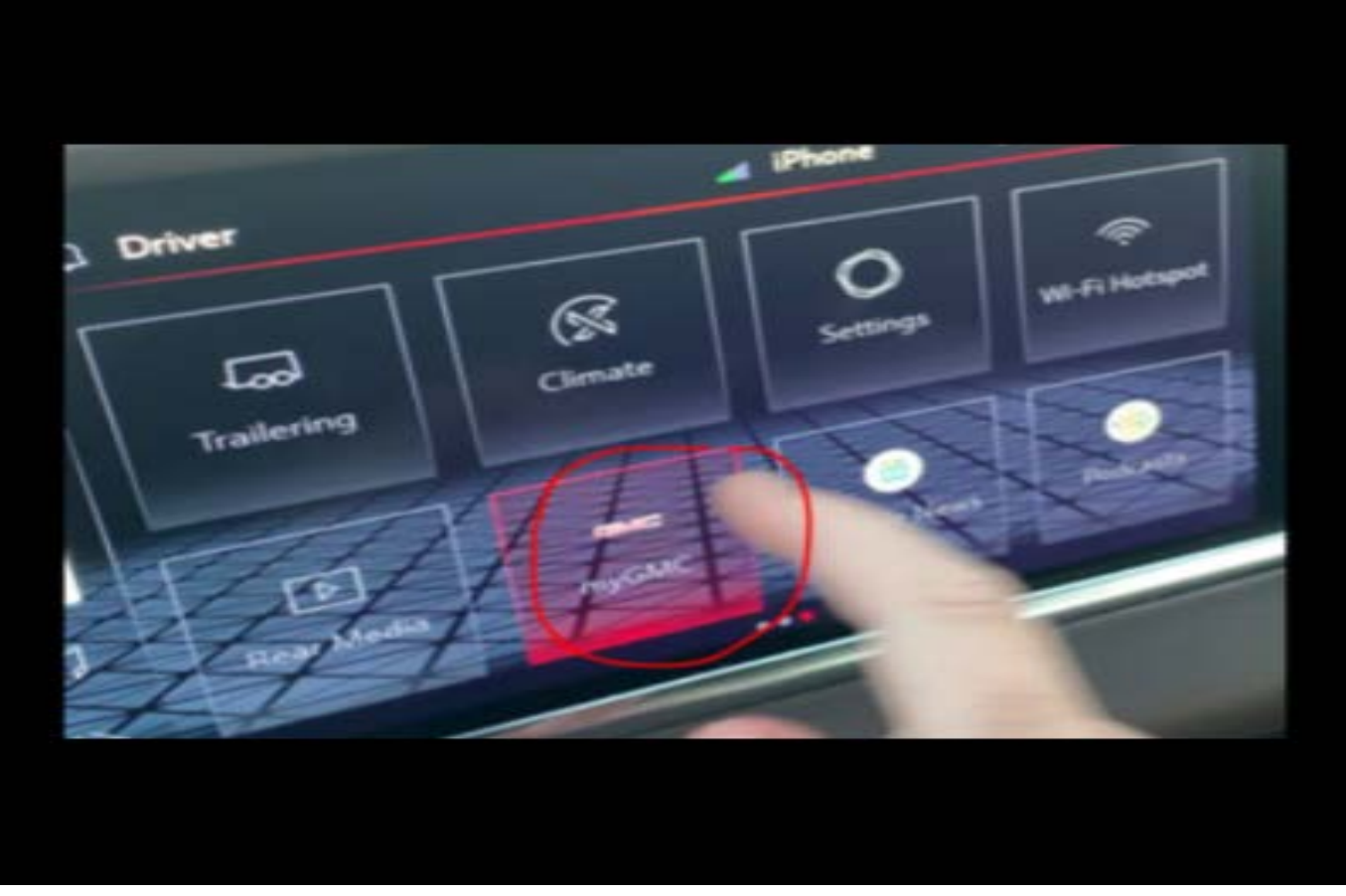

- A. Customers must select the MyGMC or MyChevrolet
- B. Customers cannot sign into MyChevrolet without a data plan

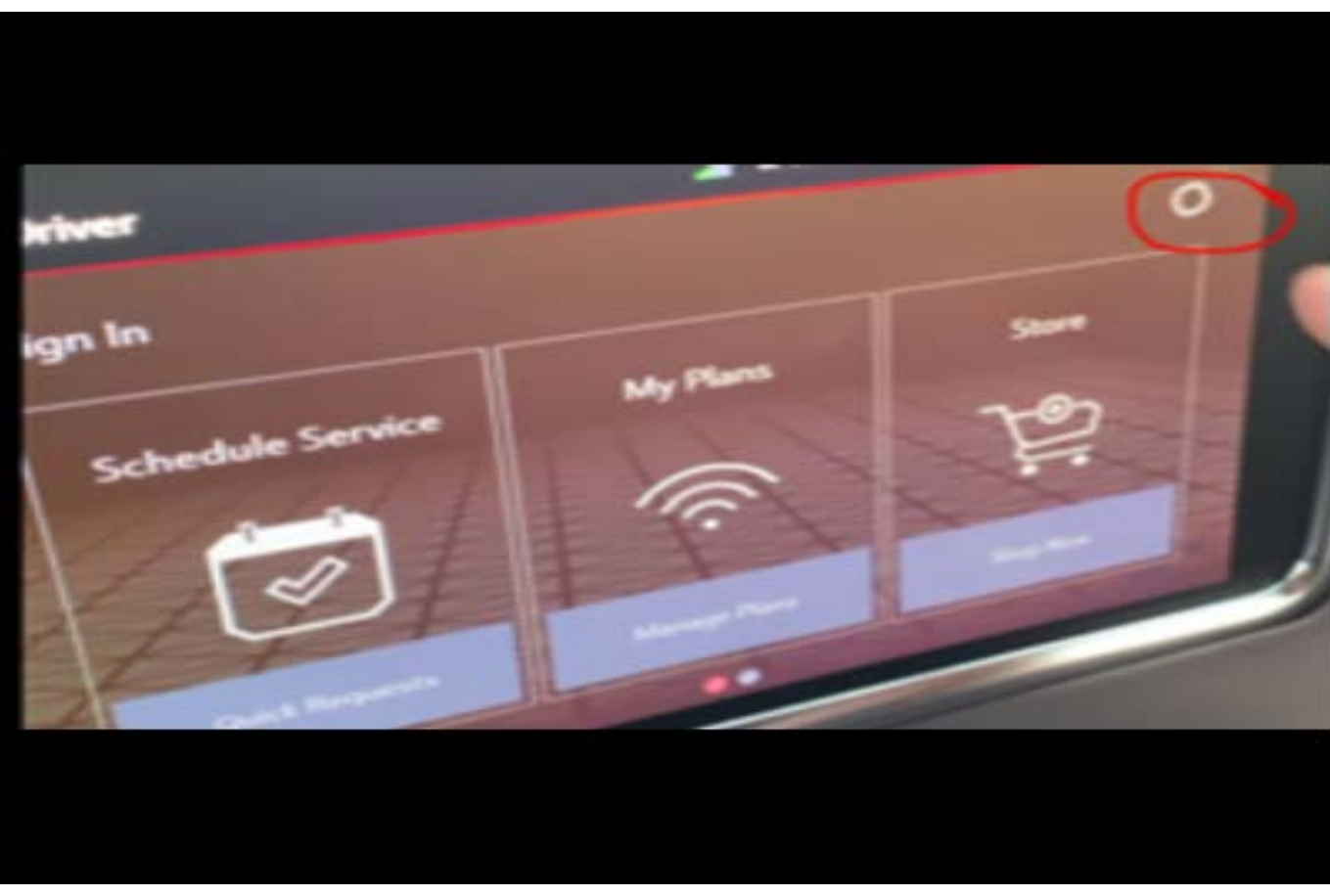

C. Select the settings icon in the top right

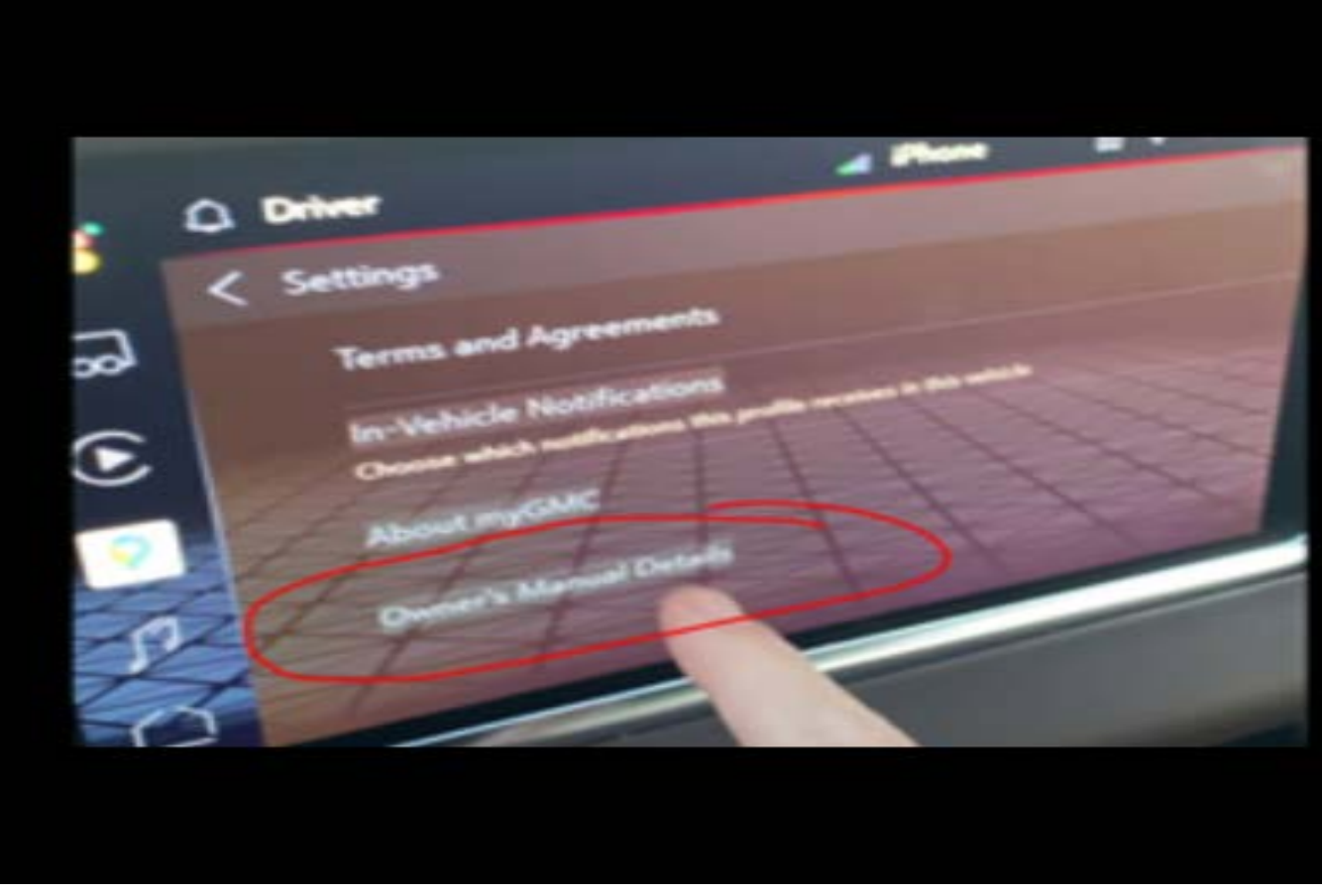

6058824

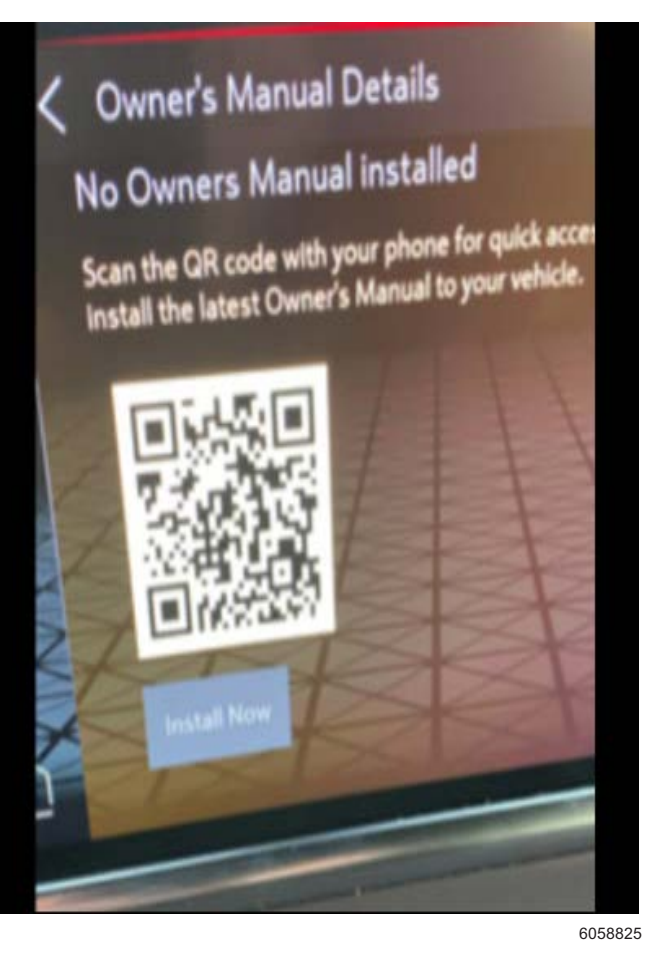

D. Click Owner's Manual Details then Install Now to install the Owner's Manual

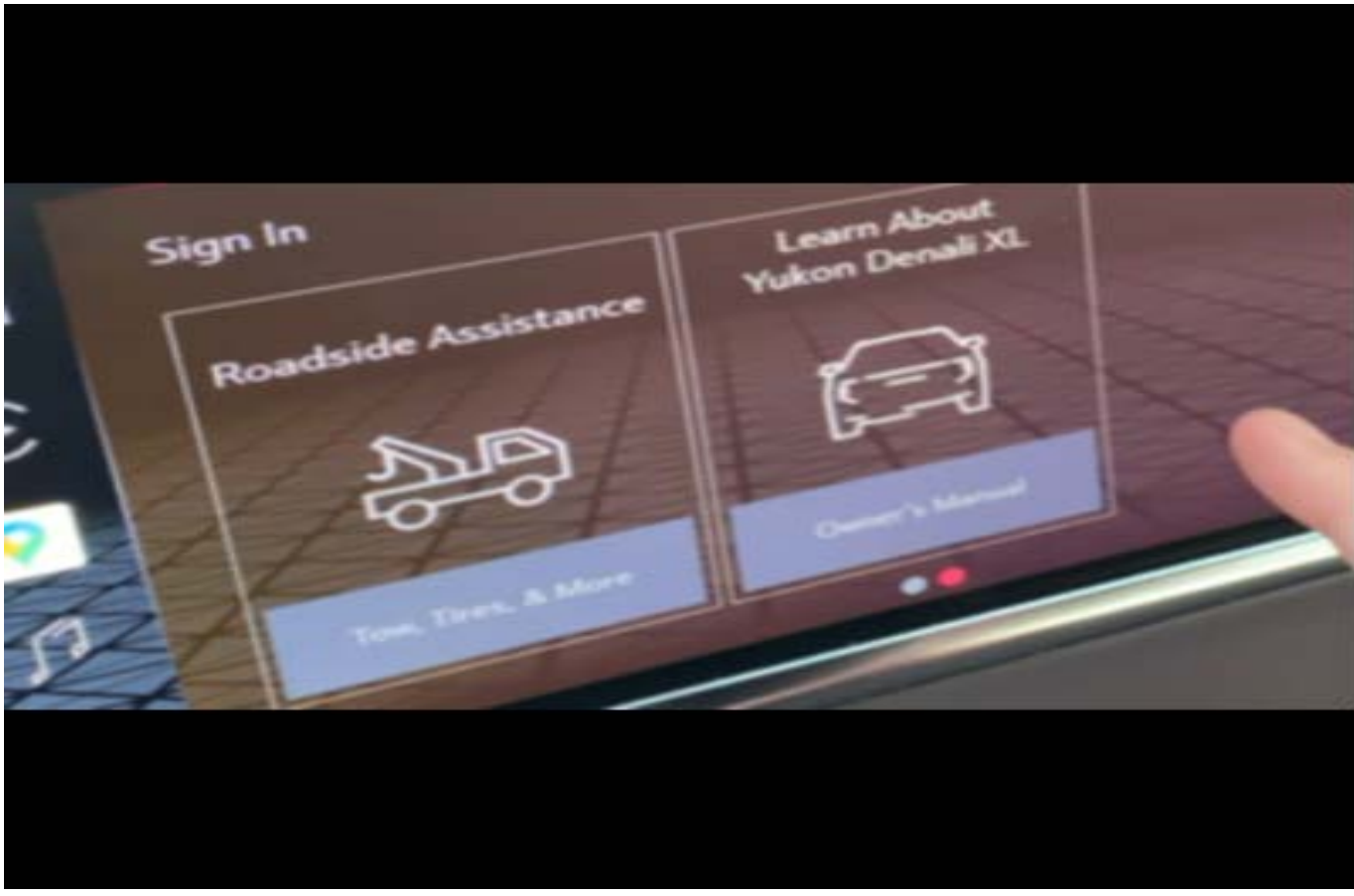

E. After downloading go to "Learn About..." (this will allow you to search for keywords)

## **Factory Reset**

A. After doing a factory reset with the radio, customers will need to sign in through MyChevrolet or MyGMC app. Customers will need wifi/data to do this if trying to sign in via the Integrated Center Stack (ICS).

#### **Pairing Bluetooth headphones to Rear Seat Entertainment**

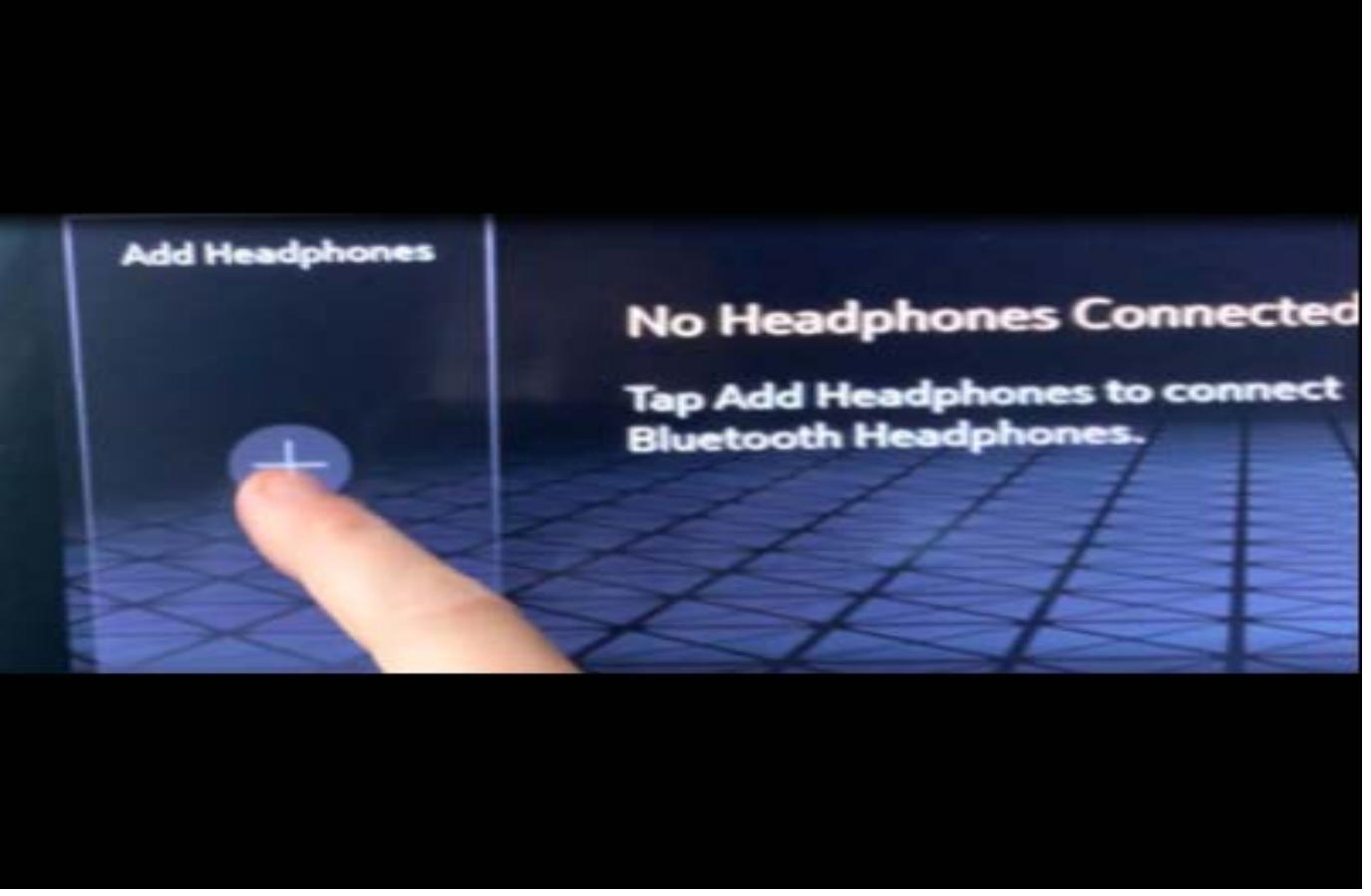

A. Click the plus sign to add headphones

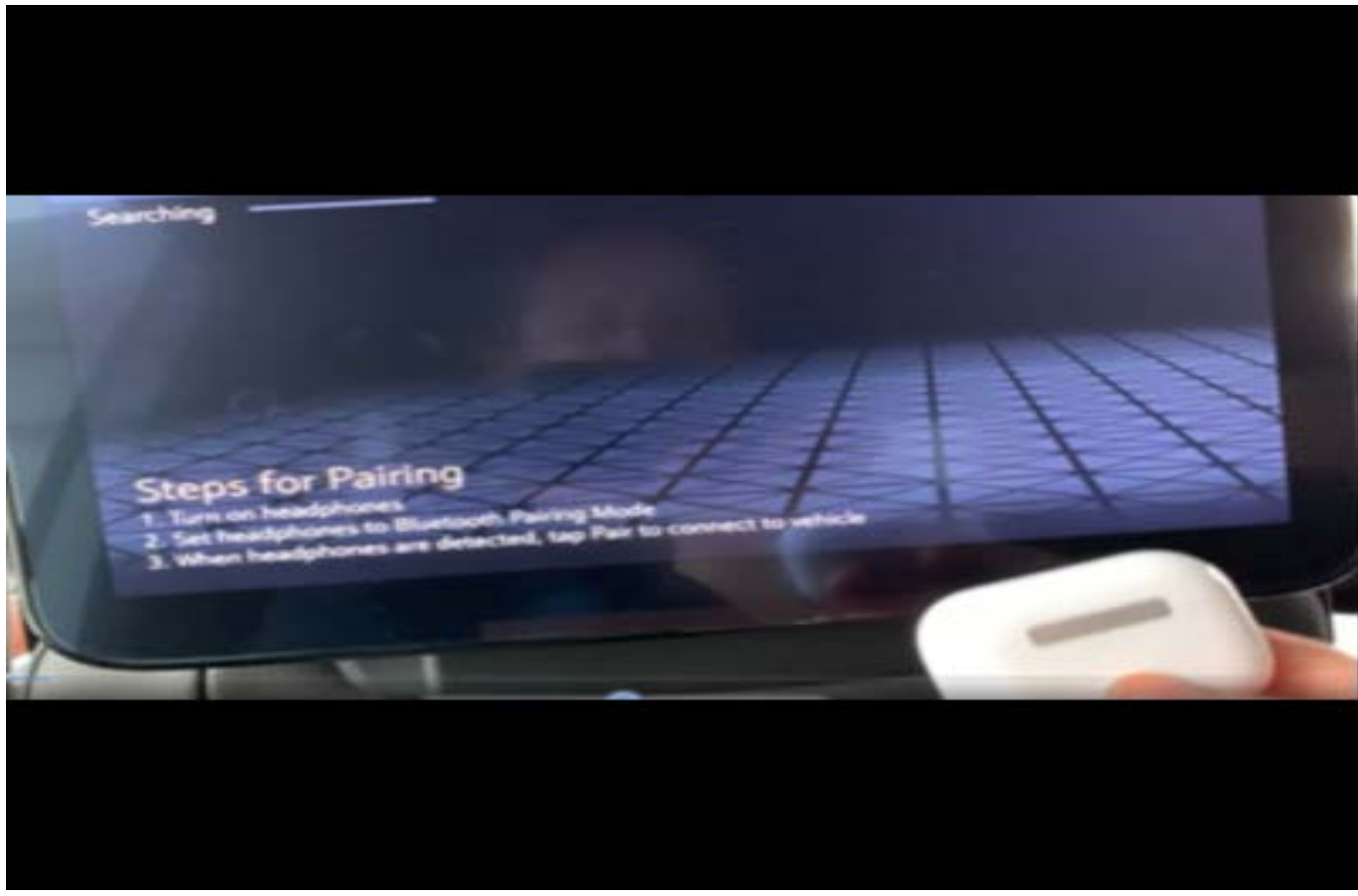

B. Follow the prompts on screen.

The headphones (if previously paired to phone) may need to be unpaired from your phone before pairing to Rear Seat Entertainment.

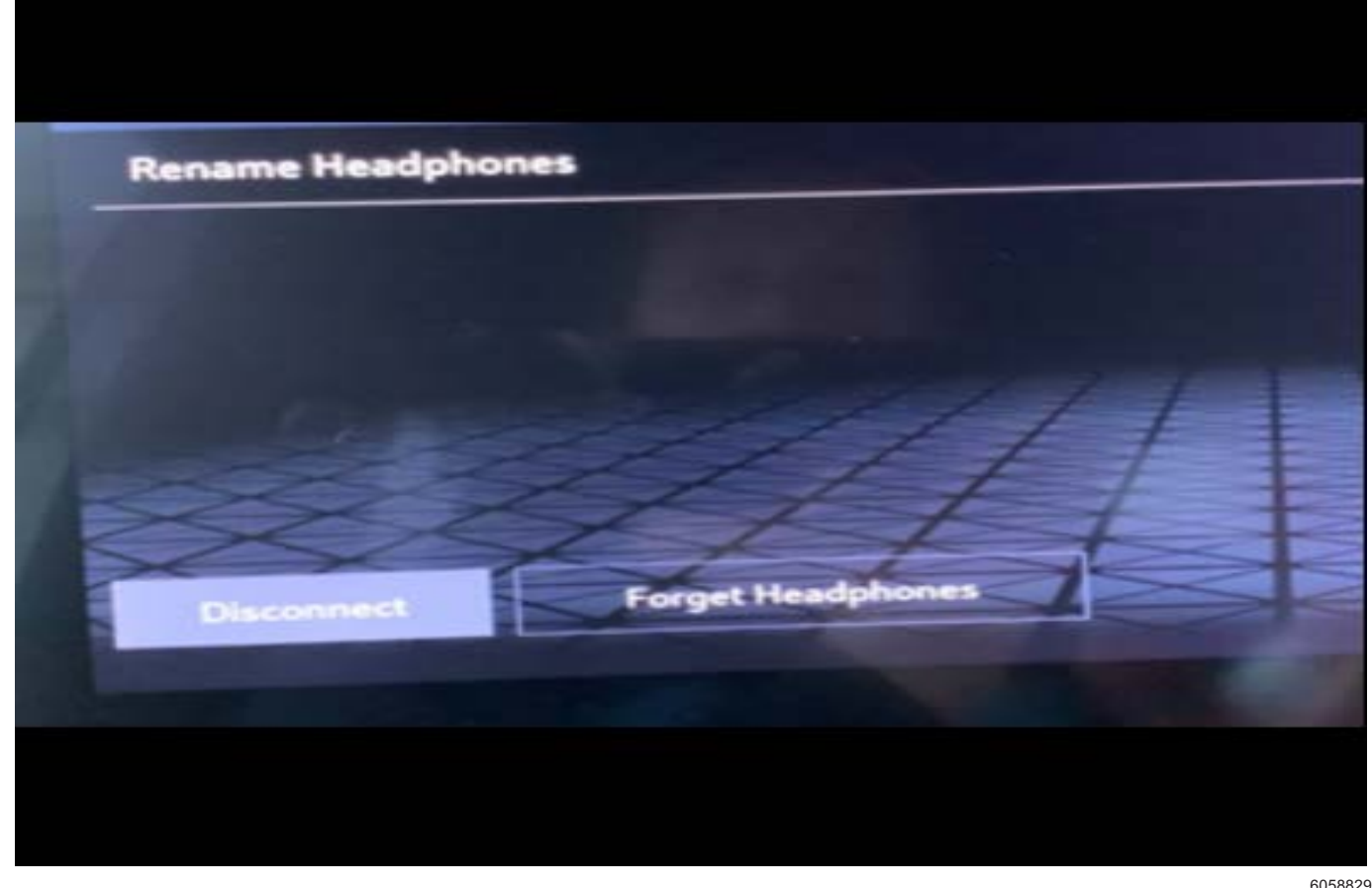

- C. Once paired, you can rename the headphones and disconnect or delete the headphones.
- D. Only two headphones can be achieved per RSI Screen.

\*\*An HDMI cable is required to connect an HDMI device to the RSI hub. The RSI HDMI inputs allow connection to video games, disc players, cameras, smartphones, tablets, streaming devices, and A/V dongles that have HDMI.\*\*

\*\* Streaming RSI is only supported with an unlimited data plan\*\*

#### **Radio Data System (RDS)**

- A. If equipped, RDS features are available for use only on FM stations that broadcast RDS information. With RDS, the radio can:
	- Display a Station Name
	- Display messages from radio stations
- B. This can be managed in the settings section under Audio settings.
- C. Refer to Owner's Manual for more specifics on this feature.

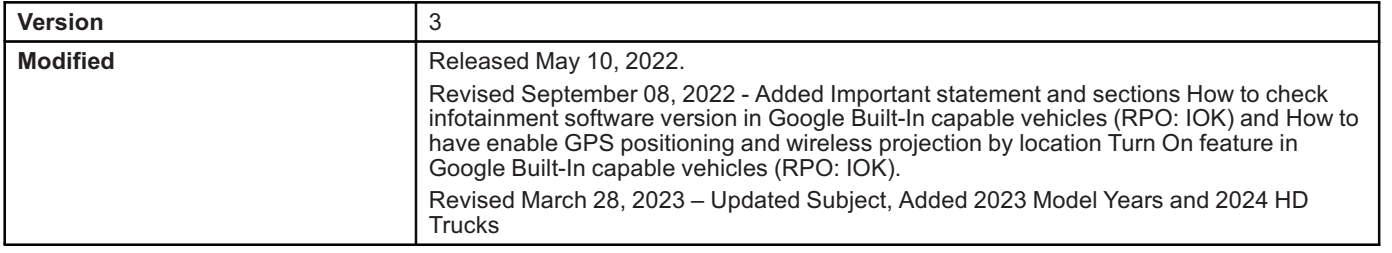

GM bulletins are intended for use by professional technicians, NOT a "<u>do-it-yourselfer</u>". They are written to inform these<br>technicians of conditions that may occur on some vehicles, or to provide information that could as service of a vehicle. Properly trained technicians have the equipment, tools, safety instructions, and know-how to do a<br>job properly and safely. If a condition is described, <u>DO NOT</u> assume that the bulletin applies to yo **information.**

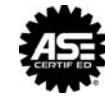

**WE SUPPORT VOLUNTARY TECHNICIAN CERTIFICATION**